# **LECROY WAVEJET SERIES OSCILLOSCOPES**

## **G E T T I N G S TA R T E D M A N U A L**

**JANUARY 2006** 

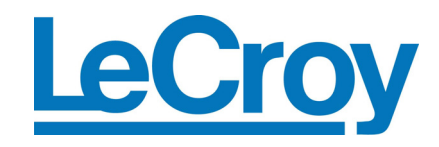

**LeCroy Corporation**  700 Chestnut Ridge Road Chestnut Ridge, NY 10977–6499 Tel: (845) 578 6020, Fax: (845) 578 5985

**Internet:** www.lecroy.com

© 2006 by LeCroy Corporation. All rights reserved.

LeCroy, ActiveDSO, JitterTrack, WaveLink, WavePro, WaveMaster, WaveSurfer, and Waverunner are registered trademarks of LeCroy Corporation. Other product or brand names are trademarks or requested trademarks of their respective holders. Information in this publication supersedes all earlier versions. Specifications subject to change without notice.

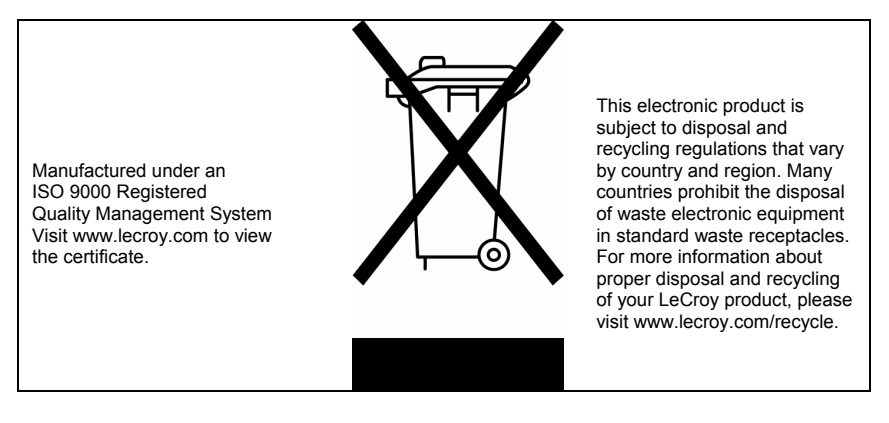

WJ-GS-E Rev A 913854-00 Rev A

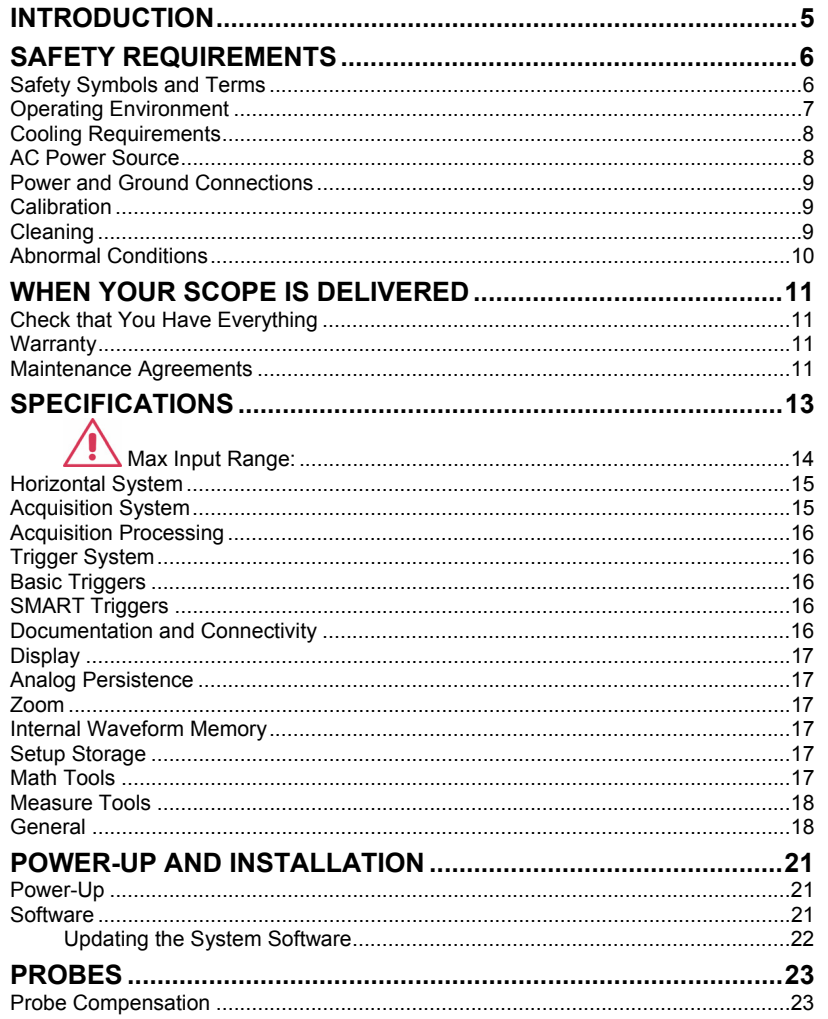

WJ-GS-E Rev A

 $\overline{\mathbf{1}}$ 

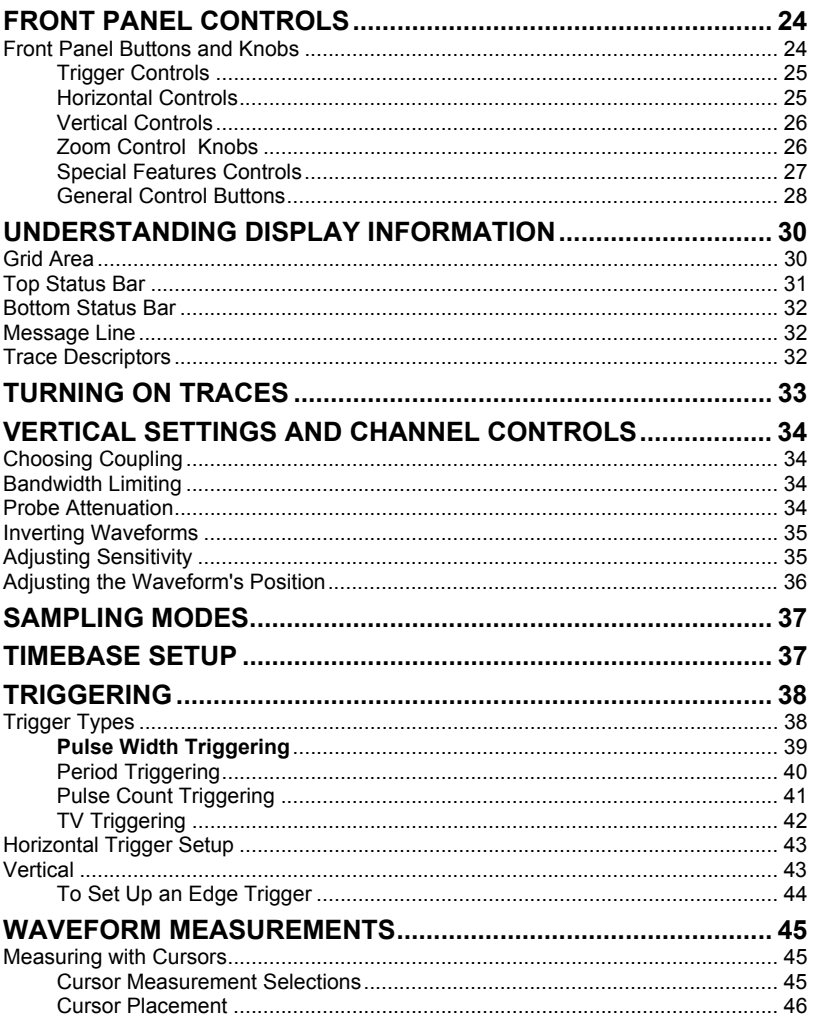

 $\overline{2}$ 

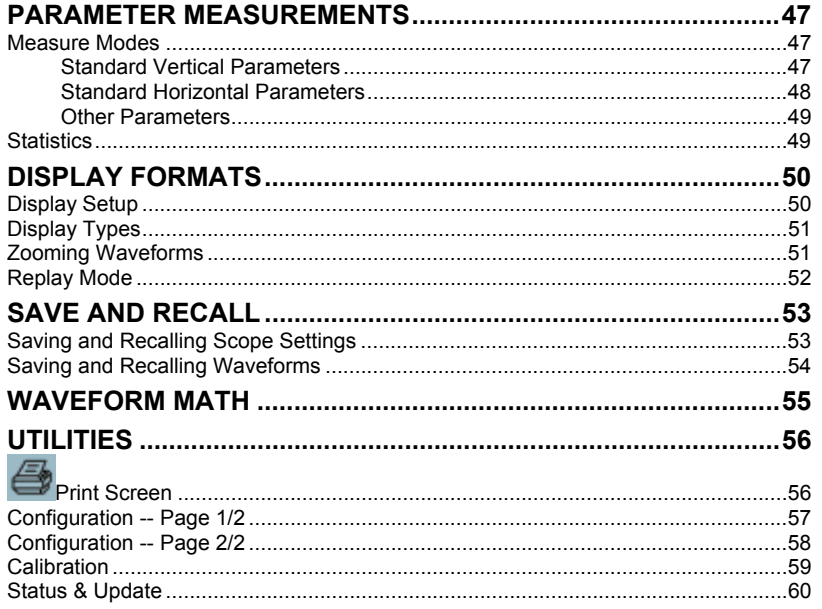

WJ-GS-E Rev A

 $\overline{\mathbf{3}}$ 

BLANK PAGE

### <span id="page-6-0"></span>**INTRODUCTION**

This brief guide includes important safety and installation information for your WaveJet Series oscilloscope, along with brief operating procedures to get you started capturing, viewing, and analyzing your waveforms.

#### <span id="page-7-0"></span>**SAFETY REQUIREMENTS**

This section contains information and warnings that must be observed to keep the instrument operating in a correct and safe condition. You are required to follow generally accepted safety procedures in addition to the safety precautions specified in this section.

#### **Safety Symbols and Terms**

Where the following symbols or terms appear on the instrument's front or rear panels, or in this manual, they alert you to important safety considerations.

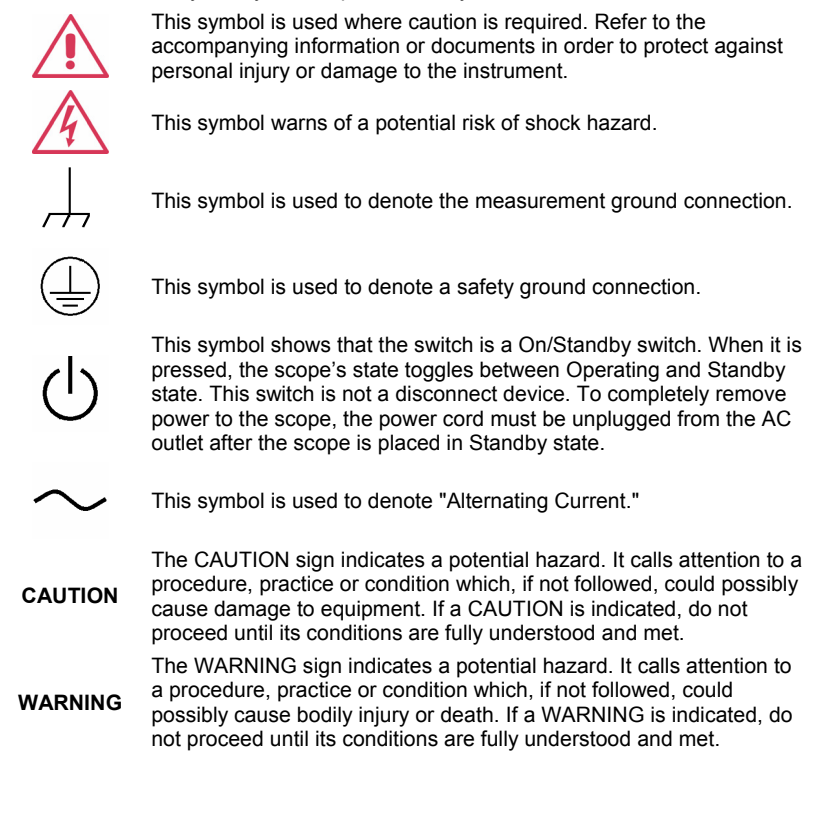

Installation (Overvoltage) Category rating per EN 61010-1 safety standard and is applicable for the oscilloscope front panel measuring terminals. CAT I rated terminals must only be connected to source

<span id="page-8-0"></span>**CAT I** circuits in which measures are taken to limit transient voltages to an appropriately low level.

#### **Operating Environment**

The instrument is intended for indoor use and should be operated in a clean, dry environment.

**Note:** Direct sunlight, radiators, and other heat sources should be taken into account when assessing the ambient temperature.

The design of the instrument has been verified to conform to EN 61010-1 safety standard per the following limits:

Installation (Overvoltage) Categories II (Mains Supply Connector) & I (Measuring Terminals)

Pollution Degree 2

Protection Class I

**Note:**

Installation (Overvoltage) Category II refers to local distribution level, which is applicable to equipment connected to the mains supply (AC power source).

Installation (Overvoltage) Category I refers to signal level, which is applicable to equipment measuring terminals that are connected to source circuits in which measures are taken to limit transient voltages to an appropriately low level.

Pollution Degree 2 refers to an operating environment where normally only dry nonconductive pollution occurs. Occasionally a

WJ-GS-E Rev A **7**

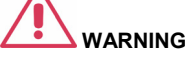

The scope must not be operated in explosive, dusty, or wet/damp atmospheres.

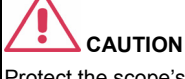

Protect the scope's display touch screen from excessive impacts with foreign objects.

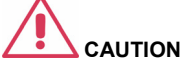

Do not exceed the maximum specified front panel terminal (CH1, CH2, CH3, CH4, EXT) voltage levels. Refer to Specifications for more details.

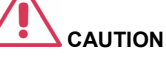

Do not connect or disconnect probes or test leads while they are connected to a voltage source.

<span id="page-9-0"></span>temporary conductivity caused by condensation must be expected.

Protection Class 1 refers to a grounded equipment, in which protection against electric shock is achieved by Basic Insulation and by means of a connection to the protective ground conductor in the building wiring.

#### **Cooling Requirements**

The instrument relies on forced air cooling with internal fans and ventilation openings. Care must be taken to avoid restricting the airflow around the apertures (fan holes) at each side of the scope. To ensure adequate ventilation it is required to leave a10 cm (4 inch) minimum gap around the sides of the instrument.

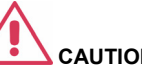

### **CAUTION**

Do not block the ventilation holes located on both sides of the scope.

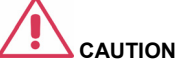

Do not allow any foreign matter to enter the scope through the ventilation holes, etc.

### **AC Power Source**

The instrument operates from a singlephase, 100 to 240 V<sub>rms</sub> (+/-10%) AC power source at 50/60 Hz (+/-5%), or single-phase 100 to 120  $V_{rms}$  (+/-10%) AC power source at  $\frac{1}{100}$  following ranges: 400 Hz (+/-5%).

No manual voltage selection is required because the instrument automatically adapts to line voltage.

Depending on the accessories installed (PC port plug-ins, Ethernet & GPIB options, etc.), the instrument can draw up to 75 W (75 VA).

#### **Note:**

The instrument automatically adapts itself to the AC line input within the

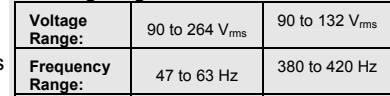

#### <span id="page-10-0"></span>**Power and Ground Connections**

The instrument is provided with a grounded cord set containing a molded three-terminal polarized plug and a standard IEC320 (Type C13) connector for making line voltage and safety ground connection. The AC inlet ground terminal is connected directly to the frame of the instrument. For adequate protection against electrical shock hazard, the power cord plug must be inserted into a mating AC outlet containing a safety ground contact. Use only the power cord specified for this instrument and certified for the country of use.

The scope should be positioned to allow easy access to the socket-outlet. To completely remove power to the scope, unplug the instrument's power cord from the AC outlet.

It is recommended that the power cord be unplugged from the AC outlet if the scope is not to be used for an extended period of time.

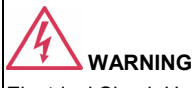

Electrical Shock Hazard!

Any interruption of the protective conductor inside or outside of the scope, or disconnection of the safety ground terminal creates a hazardous situation.

Intentional interruption is prohibited.

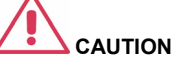

The outer shells of the front panel terminals (CH1, CH2, CH3, CH4, EXT) are connected to the instrument's chassis and therefore to the safety ground.

#### **Calibration**

The recommended calibration interval is one year. Calibration should be performed by qualified personnel only.

#### **Cleaning**

Clean only the exterior of the instrument, using a damp, soft cloth. Do not use chemicals or abrasive elements. Under no circumstances allow moisture to penetrate the instrument. To avoid electrical shock, unplug the power cord from the AC outlet before cleaning.

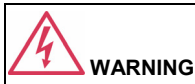

Electrical Shock Hazard!

No operator serviceable parts inside. Do not remove covers.

Refer servicing to qualified personnel.

#### <span id="page-11-0"></span>**Abnormal Conditions**

Operate the instrument only as intended by the manufacturer.

If you suspect the scope's protection has been impaired, disconnect the power cord and secure the instrument against any unintended operation.

The scope's protection is likely to be impaired if, for example, the instrument shows visible damage or has been subjected for patient monitoring. to severe transport stresses.

Proper use of the instrument depends on careful reading of all instructions and labels.

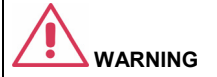

Any use of the scope in a manner not specified by the manufacturer may impair the instrument's safety protection. The instrument and related accessories should not be directly connected to human subjects or used

#### <span id="page-12-0"></span>**WHEN YOUR SCOPE IS DELIVERED**

#### **Check that You Have Everything**

First, verify that all items on the packing list or invoice copy have been shipped to you. Contact your nearest LeCroy customer service center or national distributor if anything is missing or damaged. If there is something missing or damaged, and you do not contact us immediately, we cannot be responsible for replacement.

**NOTE: THE WARRANTY BELOW REPLACES ALL OTHER WARRANTIES EXPRESSED OR IMPLIED, INCLUDING BUT NOT LIMITED TO ANY IMPLIED WARRANTY OF MERCHANTABILITY, FITNESS, OR ADEQUACY FOR ANY PARTICULAR PURPOSE OR USE. LECROY SHALL NOT BE LIABLE FOR ANY SPECIAL, INCIDENTAL, OR CONSEQUENTIAL DAMAGES, WHETHER IN CONTRACT OR OTHERWISE. THE CUSTOMER IS RESPONSIBLE FOR THE TRANSPORTATION AND INSURANCE CHARGES FOR THE RETURN OF PRODUCTS TO THE SERVICE FACILITY. LECROY WILL RETURN ALL PRODUCTS UNDER WARRANTY WITH TRANSPORT PREPAID.** 

#### **Warranty**

The oscilloscope is warranted for normal use and operation, within specifications, for a period of three years from shipment. LeCroy will either repair or, at our option, replace any product returned to one of our authorized service centers within this period. However, in order to do this we must first examine the product and find that it is defective due to workmanship or materials and not due to misuse, neglect, accident, or abnormal conditions or operation.

LeCroy shall not be responsible for any defect, damage, or failure caused by any of the following: a) attempted repairs or installations by personnel other than LeCroy representatives or b) improper connection to incompatible equipment, or c) for any damage or malfunction caused by the use of non-LeCroy supplies. Furthermore, LeCroy shall not be obligated to service a product that has been modified or integrated where the modification or integration increases the task duration or difficulty of servicing the oscilloscope. Spare and replacement parts, and repairs, all have a 90-day warranty.

The oscilloscope's firmware has been thoroughly tested and is presumed to be functional. Nevertheless, it is supplied without warranty of any kind covering detailed performance. Products not made by LeCroy are covered solely by the warranty of the original equipment manufacturer.

#### **Maintenance Agreements**

We offer a variety of services under the heading of Maintenance Agreements. These give extended warranty and allow you to budget maintenance costs after the initial three-year warranty has expired. Installation, training, enhancements, and on-site

repairs, among other services, are available through special supplemental support agreements. Inquire at your LeCroy customer service center or national distributor.

### <span id="page-14-0"></span>**SPECIFICATIONS**

**Vertical System** 

**Bandwidth (-3 dB @ 50 ohms):** 

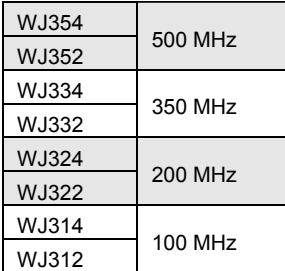

**Input Channels:** 4 (WJ354/334/324/314); 2 (WJ352/332/322/312) **Rise Time (typical):**

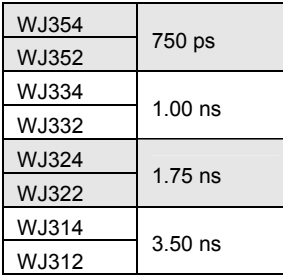

**Bandwidth Limiters:** 

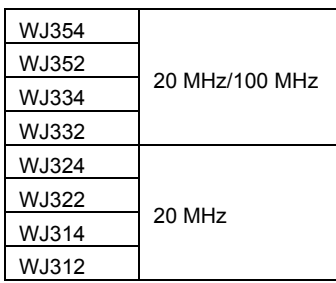

### <span id="page-15-0"></span>**Input Impedance:**

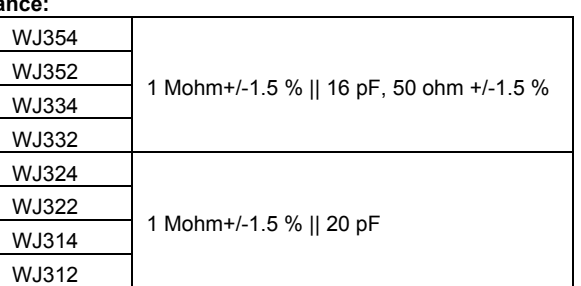

### **Input Coupling:**

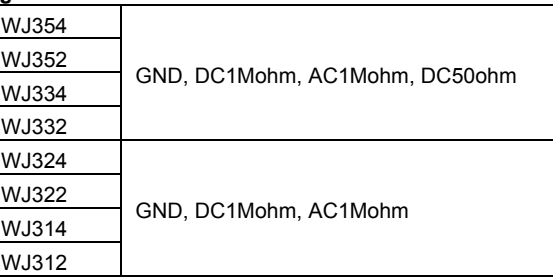

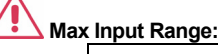

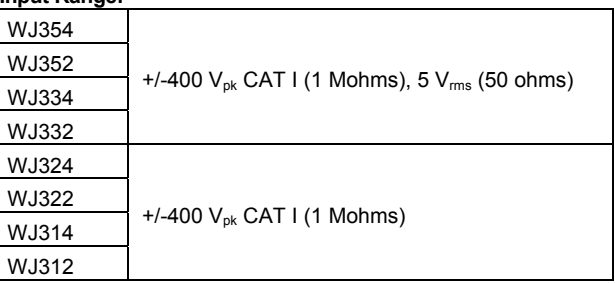

**Vertical Resolution:** 8-bit

### <span id="page-16-0"></span>**Sensitivity:**

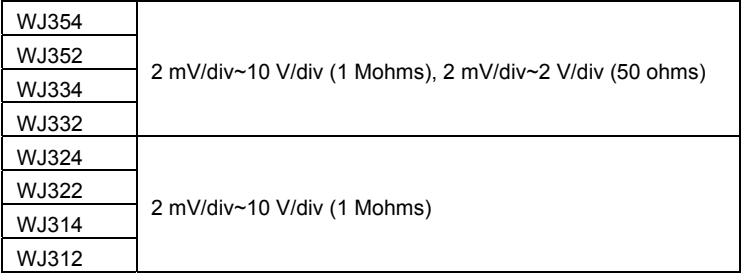

**DC Gain Accuracy:** +/-(1.5 % + 0.5% of full scale)

#### **Offset Range:**

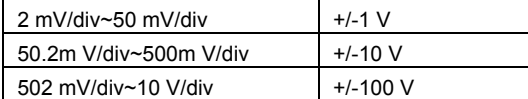

**Offset Accuracy:**  $+/-(1 % + 0.5% )$  of full scale  $+ 1$  mV)

#### **Horizontal System**

**Timebase Range:** 

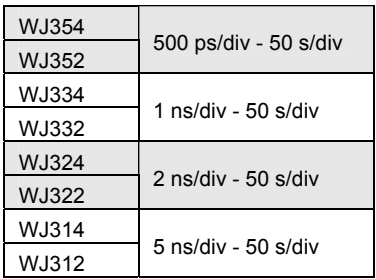

**Clock Accuracy:** 10 ppm

### **Acquisition System**

**Single-shot Sampling Rate:** 1 GS/s

**Sampling Rate -- Equivalent Time Sampling (RIS):** 100 GS/s

**2 Channel Max.:** 2 GS/s (WJ354/352/334/332/324/322); 1 GS/s (WJ314/312)

**Standard Record Length:** 500 kpts/Ch

<span id="page-17-0"></span>**Standard Capture Time:** up to 250 µs at 2 GS/s (WJ354/352/334/332/324/322); up to 500 µs at 1 GS/s (WJ314/312)

#### **Acquisition Processing**

**Averaging:** Up to 256 sweeps **Peak Detect:** Period of 1 ns

#### **Trigger System**

**Trigger Modes:** Auto, Normal, Single, Stop **Trigger Types:** Edge, Pulse Width, Period, Pulse Count, TV **Trigger Source:** Any Channel, Ext (100 mV/div), Ext/10(1 V/div), Line **Trigger Slope:** Positive, Negative **Trigger Coupling:** AC, DC, LFRej, HFRej **Holdoff by Time:** up to 50 s **External Trigger Range:** EXT: +/-0.5 V, EXT10: +/-5.0 V **External Trigger Impedance:** 1 Mohms +/-1.5% || 16 pF (WJ354/352/334/332) 1 Mohms +/-1.5% || 20 pF (WJ324/322/314/312)

#### **Basic Triggers**

**Edge/Slope:** Triggers when the signal meets the slope (positive, negative) and level condition

#### **SMART Triggers**

**Pulse Width:** 15 ns to 50 s **Period (Interval):** 40 ns to 50 s

**Pulse Count:** Edge trigger with Holdoff between 1 and 9999 events

**TV Trigger:** NTSC, PAL, Custom Line: up to 3000

Field: (1, 2, 4, 8)

### **Documentation and Connectivity**

**Waveform File Data:** Save waveform data to internal reference traces or USB memory in binary, ASCII or Mathcad formats

**Screen Images:** Save screen images to USB memory in a variety of formats with white or black background

**USB:** 1 front panel mounted USB 1.1 port.

#### <span id="page-18-0"></span>**Probes**

1 PP006A probe per channel (WJ354/352/334/332); 1 PP010 probe per channel (WJ324/322/314/312)

**Scale Factors:** Automatically or manually selected depending on probe used

#### **Display**

**Type:** Color, 7.5" Flat Panel TFT LCD **Resolution:** VGA: 640 X 480 pixels **Real Time Clock:** Date, Hours, Minutes, Seconds displayed with Waveforms **Grid Styles:** YT, XY, XY Triggered **Waveform Display Styles:** Sample dots joined or dots only

#### **Analog Persistence**

**Analog and Color-graded Persistence:** Variable saturation levels **Persistence Selections:** Select Single or Spectrum. **Persistence Aging Time:** 100 ms, 200 ms, 500 ms, 1 s, 2 s, 5 s, 10 s, Infinite

#### **Zoom**

**Zoom Expansion Traces:** Horizontal expansion of up to 4 zoom traces in a separate grid

### **Internal Waveform Memory**

**REF Waveforms:** Store up to 5 waveforms to the internal reference memory

#### **Setup Storage**

**Front Panel and Instrument Status:** Store up to 5 setups to the internal memory or save to a USB memory device for recall later

#### **Math Tools**

1 math trace; choose between Sum, Difference, Product, FFT (up to 8 kpts with Rectangular, Hanning, and Flat Top windows)

#### <span id="page-19-0"></span>**Measure Tools**

**Standard Parameters:** 

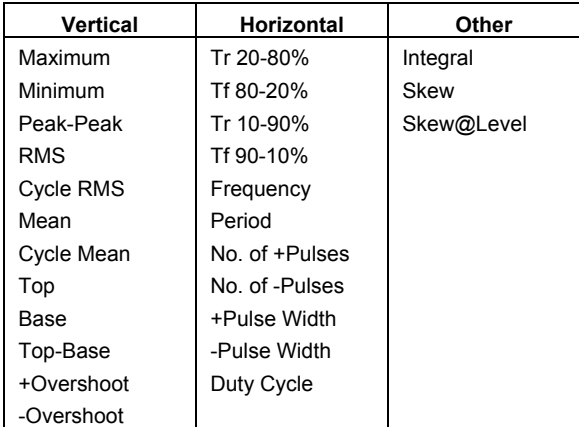

### **General**

**Autocalibration:** 3 minutes after power-up and whenever there is a change in ambient temperature of 5 °C

**Calibrator Signal:** 0.6 V +/-1 %, 1 kHz +/-0.5 %

**AC Power In:** 

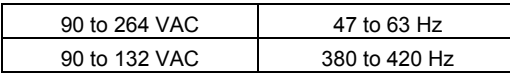

**Power Consumption:** 75 VA max.

**Standby Power Consumption:** 10 VA max. (90 to 264 VAC, 50/60 Hz)

**Physical Dimensions (HxWxD):** 190 mm (7.5") x 285 mm (11.2") x 102 mm (4.0")

Weight: 3.2 kg (approx.)

**Warranty and Service:** 3-year warranty, calibration recommended yearly Optional service programs include extended warranty and calibration services

### **Environmental:** Temperature (operating): 10 to 35 °C

Temperature (storage): -20 to +60 °C Humidity (operating): 5 to 80% RH (non-condensing) Altitude (operating): up to 2000 m

### **Certifications:**

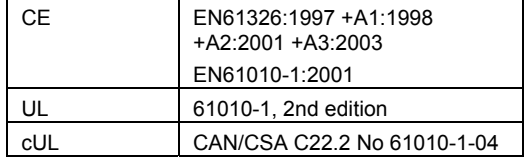

**Declaration of Conformity:** 

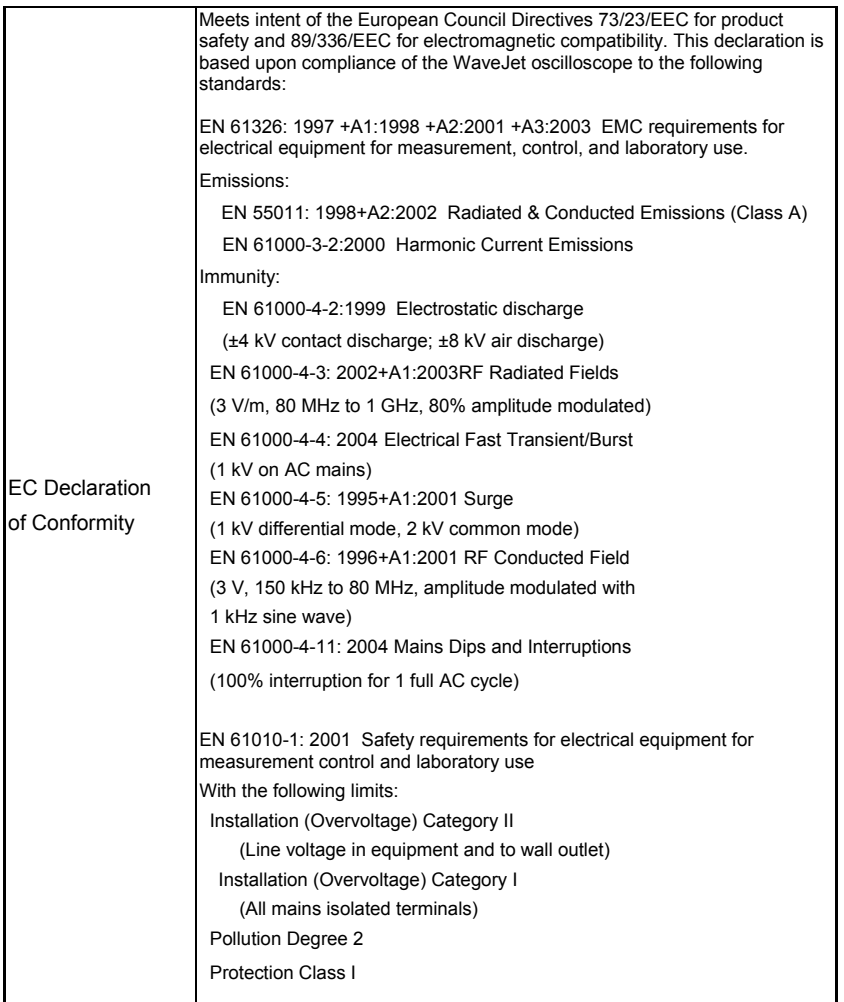

### <span id="page-22-0"></span>**POWER-UP AND INSTALLATION**

### **Power-Up**

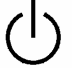

Press the power switch at bottom-left of the front of the scope to apply or remove power.

### **Software**

Utilities

You can find out the scope's software and hardware configuration as follows:

- 1. Press the front panel **UTILITIES** button.
- 2. From page 2/3 of the "Utilities" menu, select **Status & Update**, then **Status**.

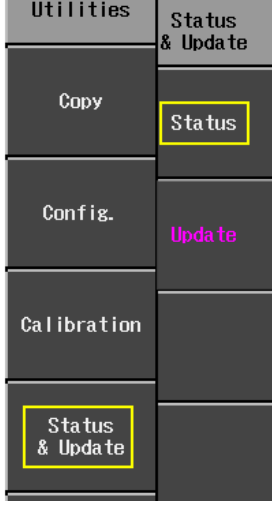

3. A pop-up box opens:

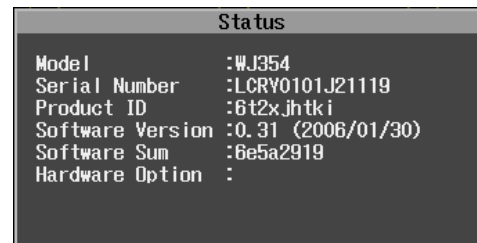

4. Press **CLOSE** to close the pop-up box.

#### <span id="page-23-0"></span>*Updating the System Software*

System software updates are downloaded through the USB memory port in the front of the scope.

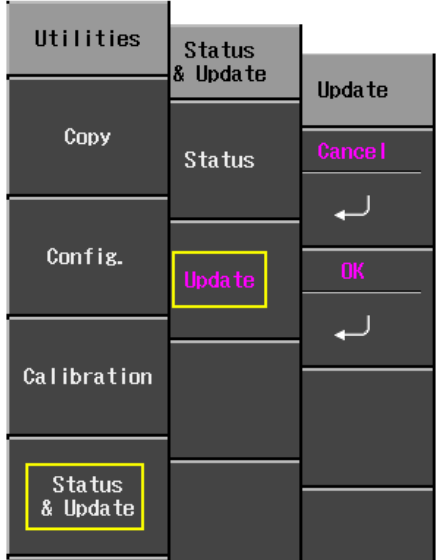

- 1. Insert the USB memory device containing the software update in a folder called **\firmware** into the USB port at the front of the scope.
- 2. Press the front panel **UTILITIES** button.
- 3. From page 2/3 of the "Utilities" menu, select **Status & Update**, then **Update**.
- 4. Select **OK** from the "Update" menu; software download begins.

The Replay LED on the front panel flashes while download is in progress.

### <span id="page-24-0"></span>**PROBES**

LeCroy provides a passive probe for each WaveJet oscilloscope channel, as follows:

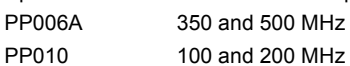

### **Probe Compensation**

Passive probes must be compensated to flatten overshoot. This is accomplished by means of a trimmer at the connector end of the probe.

- 1. Attach the connector end of your PP010 or PP011 probe to any channel.
- 2. Connect the probe end to the CAL output connector at the front of the scope.
- 3. Adjust the trim pot at the connector end of the probe until the square wave is as flat as possible.

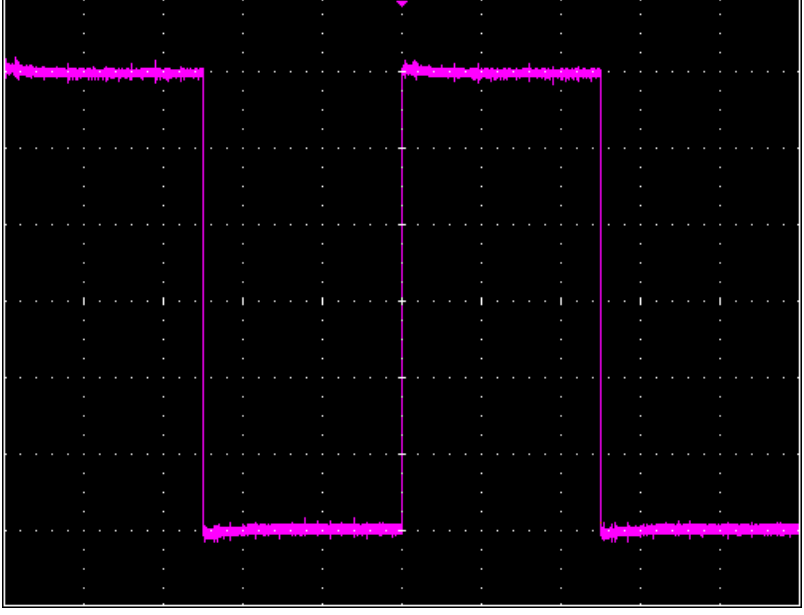

### <span id="page-25-0"></span>**FRONT PANEL CONTROLS**

**Front Panel Buttons and Knobs** 

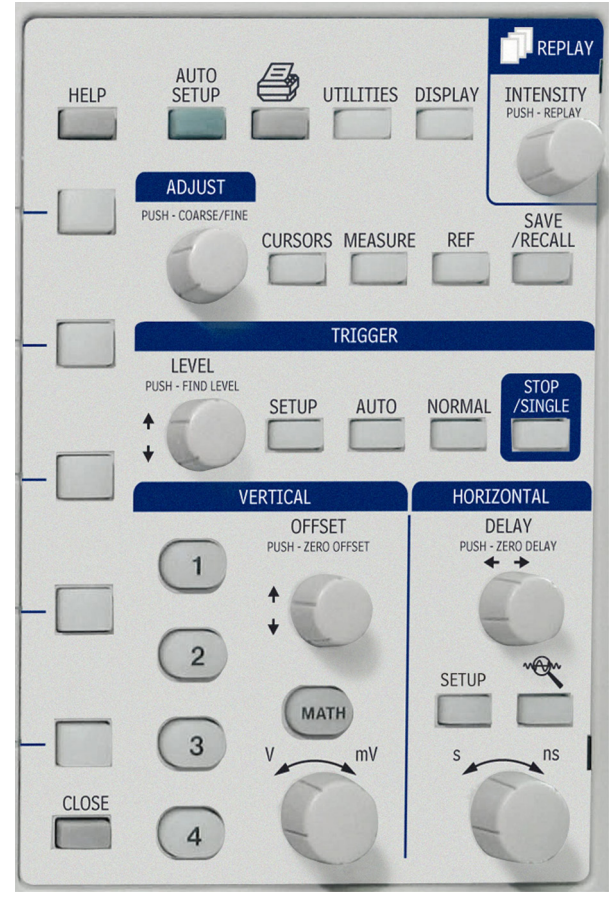

The control buttons of the WaveJet Series front panel are logically grouped into analog and special function areas. The following table provides an explanation of the front panel push buttons and knobs.

<span id="page-26-0"></span>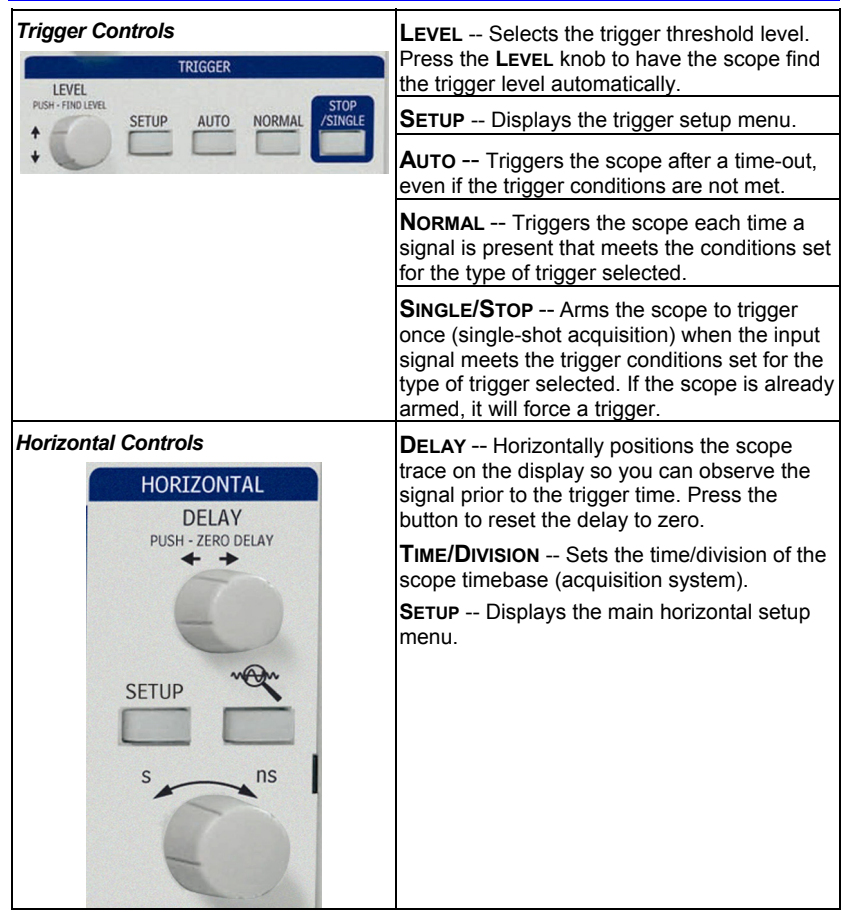

<span id="page-27-0"></span>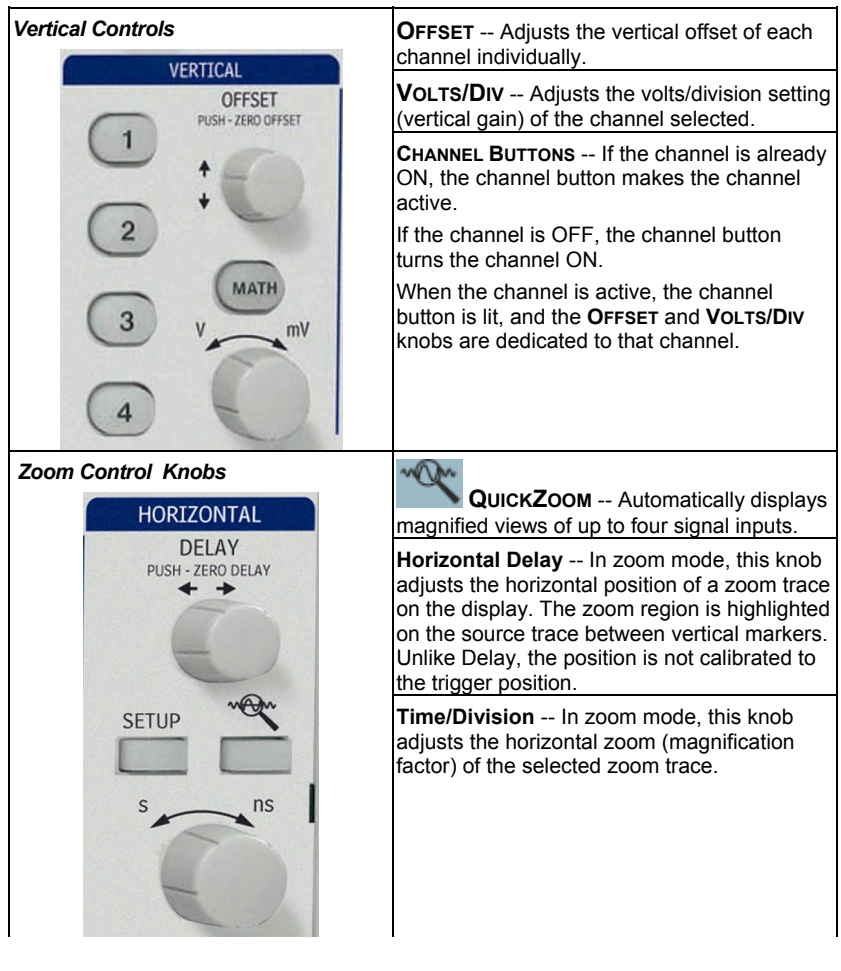

#### <span id="page-28-0"></span>*Special Features Controls*  **INTENSITY/REPLAY** -- In intensity mode, use this knob to adjust the brightness of your REPLAY waveforms. The intensity value is displayed at the top of the screen at far right. Pressing the UTILITIES DISPLAY HELP INTENSITY button changes its function to Replay (history) mode, which allows you to scroll backwards in time to view past acquisitions. The number of SAVE<br>/RECALL acquisitions stored depends on the Max CURSORS MEASURE REF Memory Length setting. A count of the waveforms is displayed at top-right of the display. In **Spectrum** (color-graded) persistence mode, the **INTENSITY** knob is also used to adjust the persistence saturation level. **ADJUST FINE/COARSE** -- This dual-function knob, when not used for cursor placement, is used to dial values into data entry fields. Press the knob to toggle between fine grain (hundredths place) and coarse grain (tenths place) adjustments. An icon located next to the data entry field indicates the current setting:  $\bigcirc$ <sub>Fine</sub>  $\bigcirc$  <sub>Coarse</sub> **CURSORS** -- This push button turns on the cursors and displays the "Cursors" menu. If you are in zoom mode, the cursors are placed on the zoom traces. Press the **CURSORS** button repeatedly to sequence through all available cursor types. When in cursors mode (**CURSOR** button is lit), use the **ADJUST** knob to position the cursors. If you open a different menu (Horizontal, for example), the **CURSOR** button goes dark, and the **ADJUST** knob can be used to set values in another field. **MEASURE** -- Displays a menu of measurement parameters. The "Display Type" must be set to **YT** mode.

WJ-GS-E Rev A **27**

### **Getting Started Manual**

<span id="page-29-0"></span>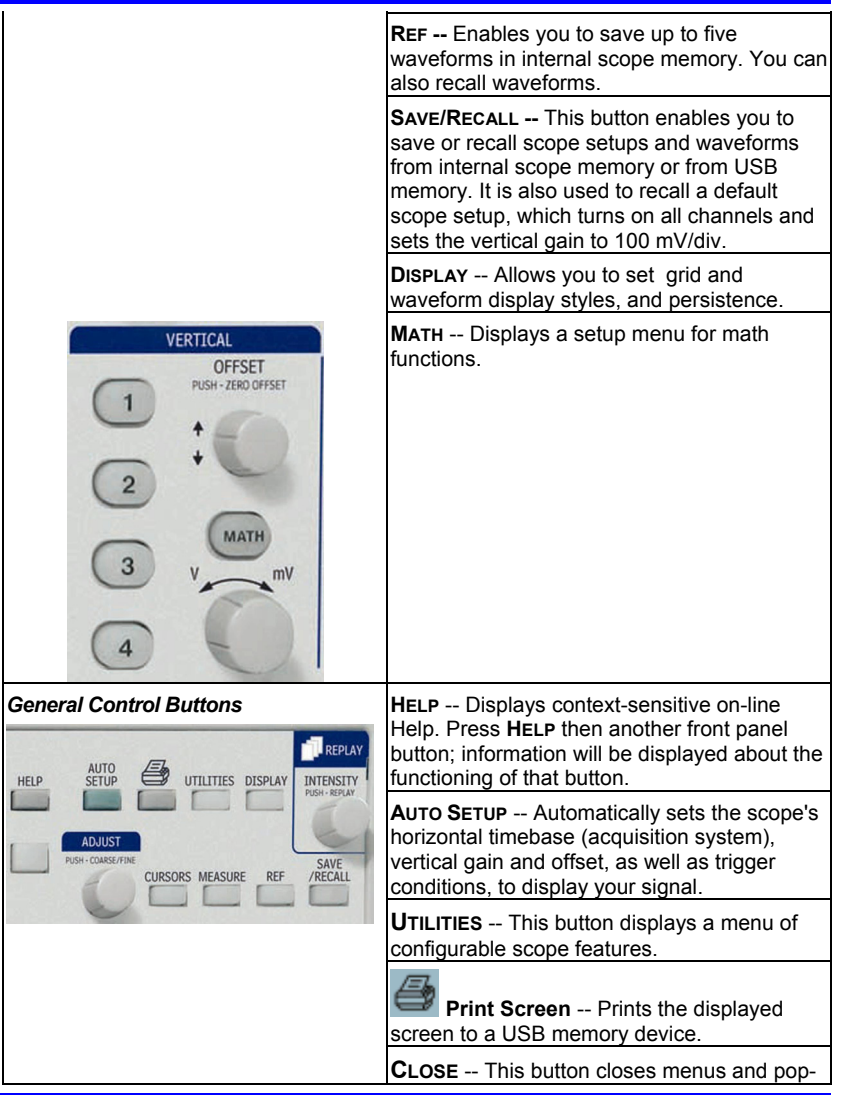

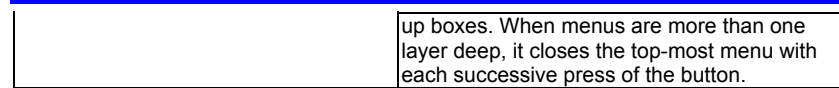

### <span id="page-31-0"></span>**UNDERSTANDING DISPLAY INFORMATION**

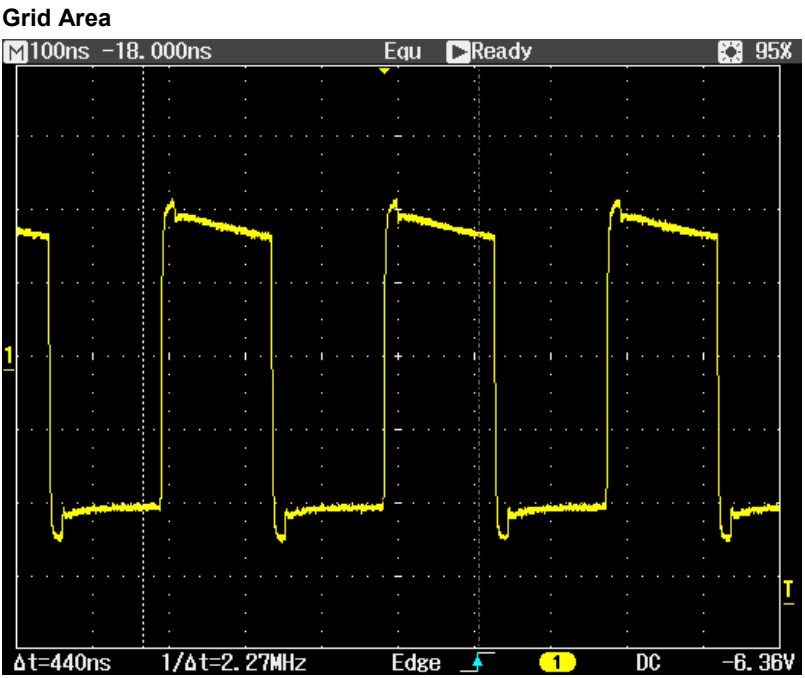

The grid area contains several indicators to help you understand triggering. Indicators are coded to the channel colors (yellow here for channel 1).

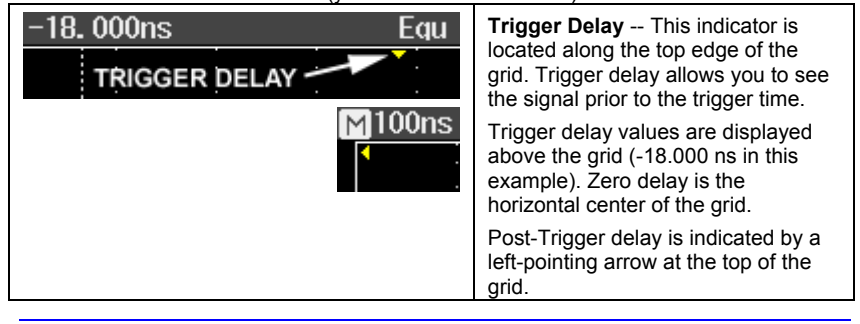

<span id="page-32-0"></span>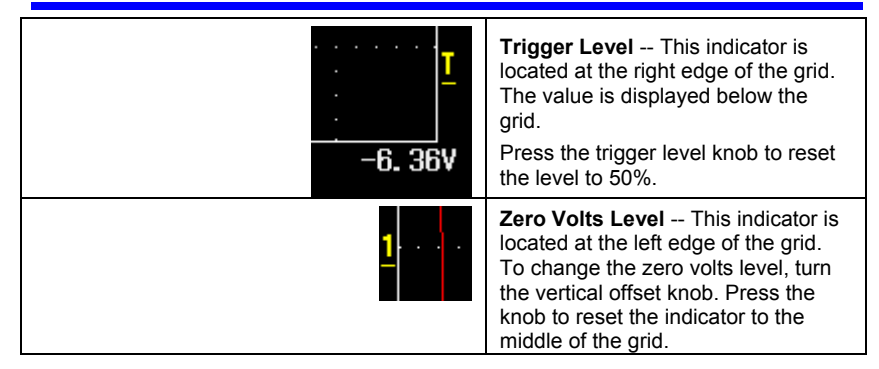

#### **Top Status Bar**

This line displays acquisition and sampling information, and the setting of the intensity control. When persistence is set to **Spectrum** mode, the intensity value represents color saturation level.

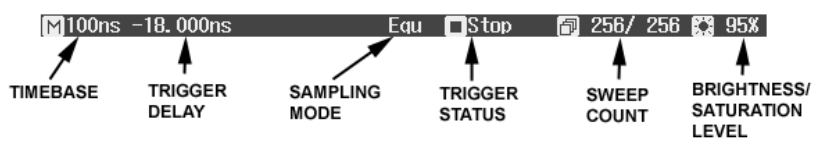

When zooming is enabled, this information also appears in the status bar:

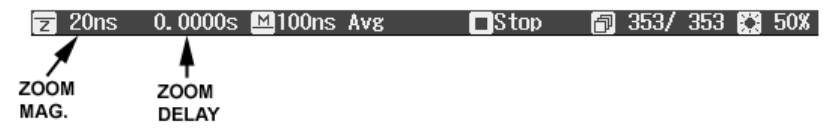

The zoom magnification factor is the ratio of the timebase of the zoom trace to that of the input waveform.

Zoom delay represents the portion of the input waveform being zoomed. As you turn the Horizontal delay knob, this value becomes positive or negative depending on whether the zoom is left (+) or right (-) of center.

The symbols **M** and **Z** indicate that the Main grid is on top and the Zoom grid is on the bottom of the scope display.

### <span id="page-33-0"></span>**Bottom Status Bar**

The status bar below the grid displays cursor (time and frequency) information and additional trigger setup information.

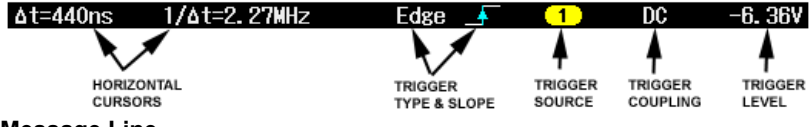

#### **Message Line**

At the very bottom of the scope display is the message line. Prompts and error messages are displayed on this line at far left. In addition, the following information is displayed:

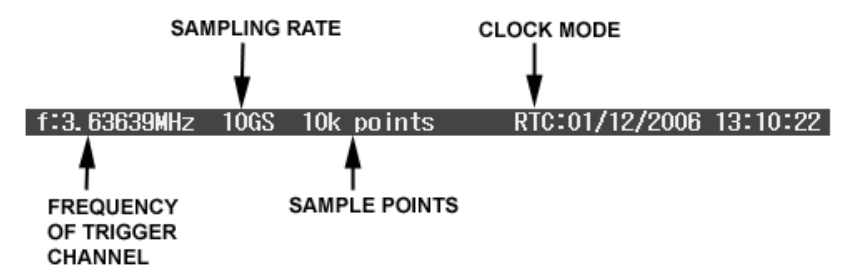

The clock mode can be either real time clock (RTC) or trigger time stamp (TRG).

#### **Trace Descriptors**

Channel and math trace descriptor labels are displayed below the grid.

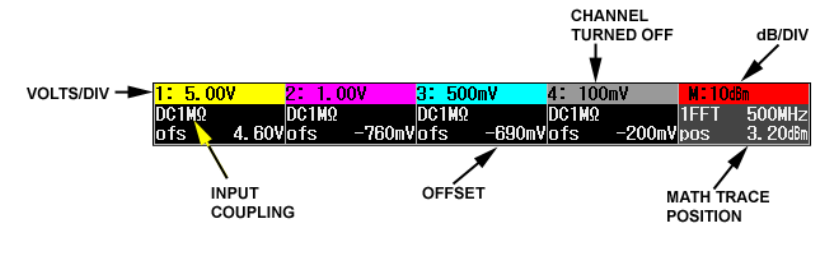

### <span id="page-34-0"></span>**TURNING ON TRACES**

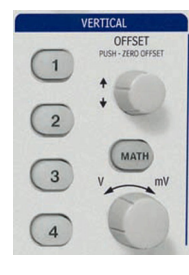

To turn on a channel trace, simply press the channel button. This action also displays a setup menu for that channel. The setup menu displayed (1/2 or 2/2) will be the one that was displayed when the trace was last turned on.

To turn a trace off, press the button again. The setup menu, however, will continue to be displayed until you press **CLOSE** or open another menu.

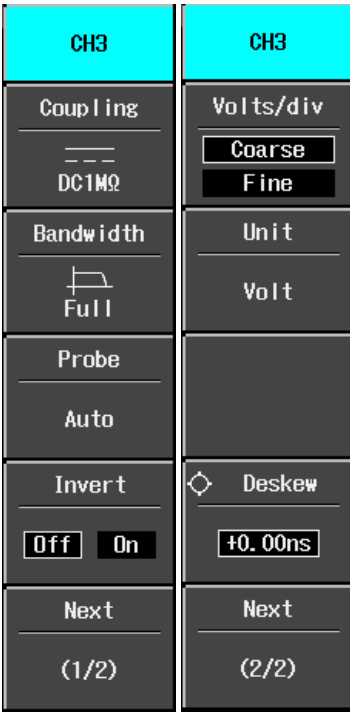

### <span id="page-35-0"></span>**VERTICAL SETTINGS AND CHANNEL CONTROLS**

### **Choosing Coupling**

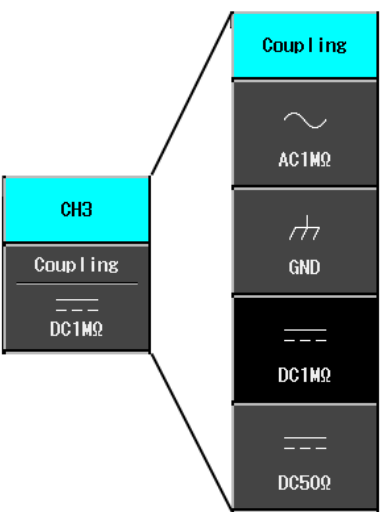

To select an input coupling mode, turn on the channel whose coupling you want to change by pressing the appropriate channel button. Select **Coupling** from page 1/2 of the channel menu, then the coupling mode from the next menu.

### **Bandwidth Limiting**

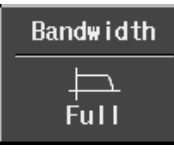

Reducing the bandwidth reduces the signal and system noise, and prevents high frequency aliasing.

The choices of bandwidths are

- Full
	- 100 MHz
- 20 MHz

### **Probe Attenuation**

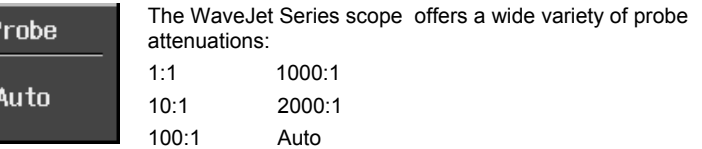

### <span id="page-36-0"></span>**Inverting Waveforms**

Set this item to **On** to invert the waveform.

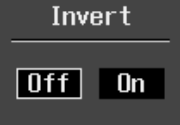

**Adjusting Sensitivity** 

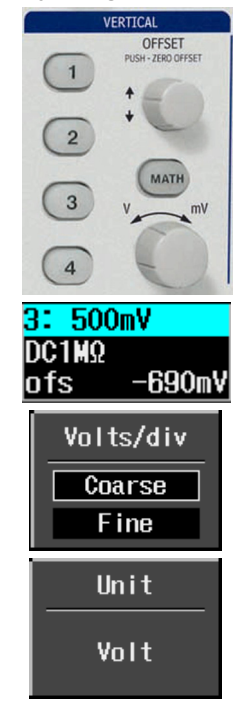

Activate the channel you want to adjust; there does not need to be a signal applied. Turn the volts per division knob in the VERTICAL group of controls.

The volts/div that you set is displayed in the top line of the trace descriptor label.

This menu selection sets the grain of the volts/div knob. **Coarse** sets the gain adjustment to 1-2-5 increments. **Fine** sets the gain to as small as 2-mV increments.

The "Unit" menu offers a choice of **Volts**, **Amperes**, **Watts**, **Degrees C**, or **No Units**.

### <span id="page-37-0"></span>**Adjusting the Waveform's Position**

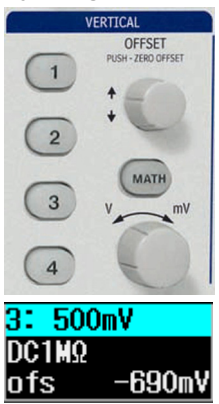

Turn the vertical offset adjust knob in the VERTICAL group of controls.

The offset value is displayed in the bottom line of the trace descriptor label.

#### <span id="page-38-0"></span>**SAMPLING MODES**

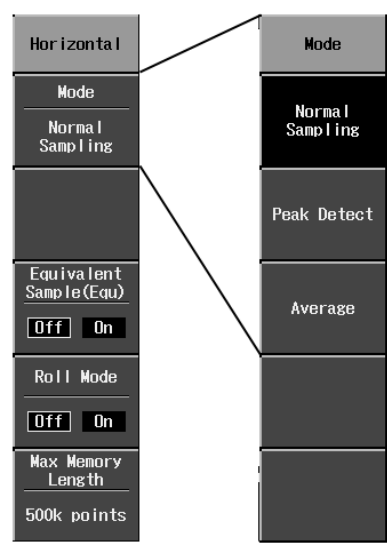

### **Getting Started Manual**

Sampling modes are accessed by pressing the **SETUP** button in the HORIZONTAL control group.

There are three basic sampling modes:

- Normal -- real-time mode
- Peak Detect -- the maximum and minimum values that occur in a zone twice the sampling period are detected.
- Average -- up to 256 waveforms

In addition, two other sampling modes are available:

- Equivalent Sampling Mode -- random interleaved sampling (RIS) mode
- Roll mode -- for slow acquisitions

### **TIMEBASE SETUP**  HORIZONTAL

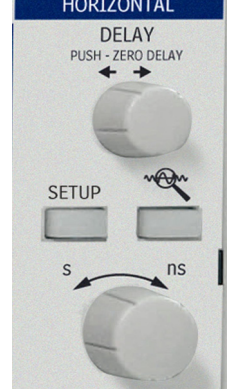

You can change the timebase at any time without displaying the "Horizontal" setup menu.

As you turn the time/div knob in the HORIZONTAL control group, the value is displayed at the top-left of the screen:

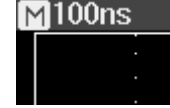

### <span id="page-39-0"></span>**TRIGGERING**

### **Trigger Types**

Trigger modes are accessed by pressing the **SETUP** button in the TRIGGER control group of buttons and selecting **Type** from the "Trigger" menu: f.

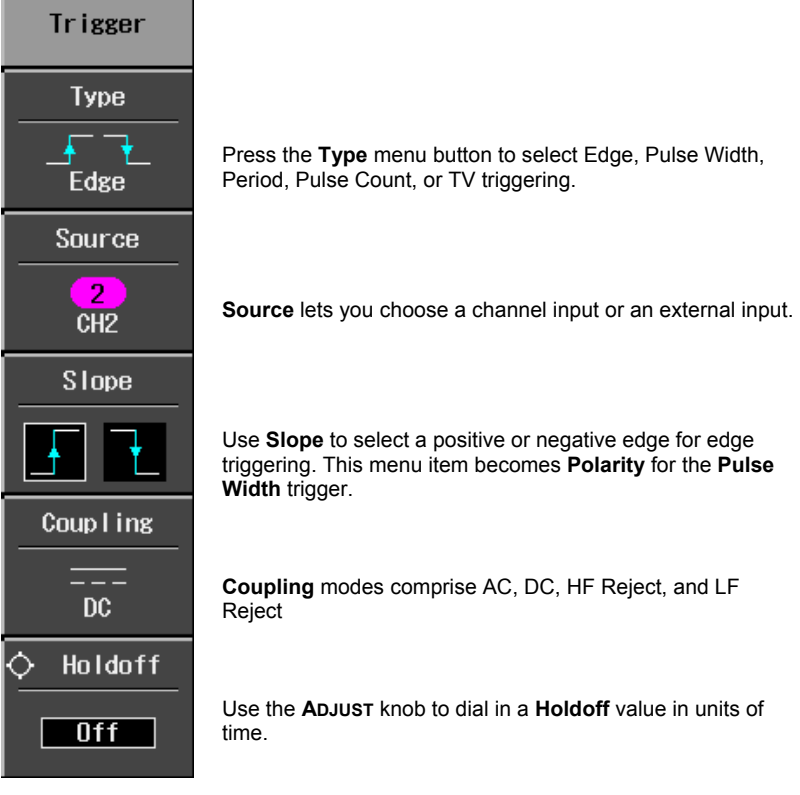

<span id="page-40-0"></span>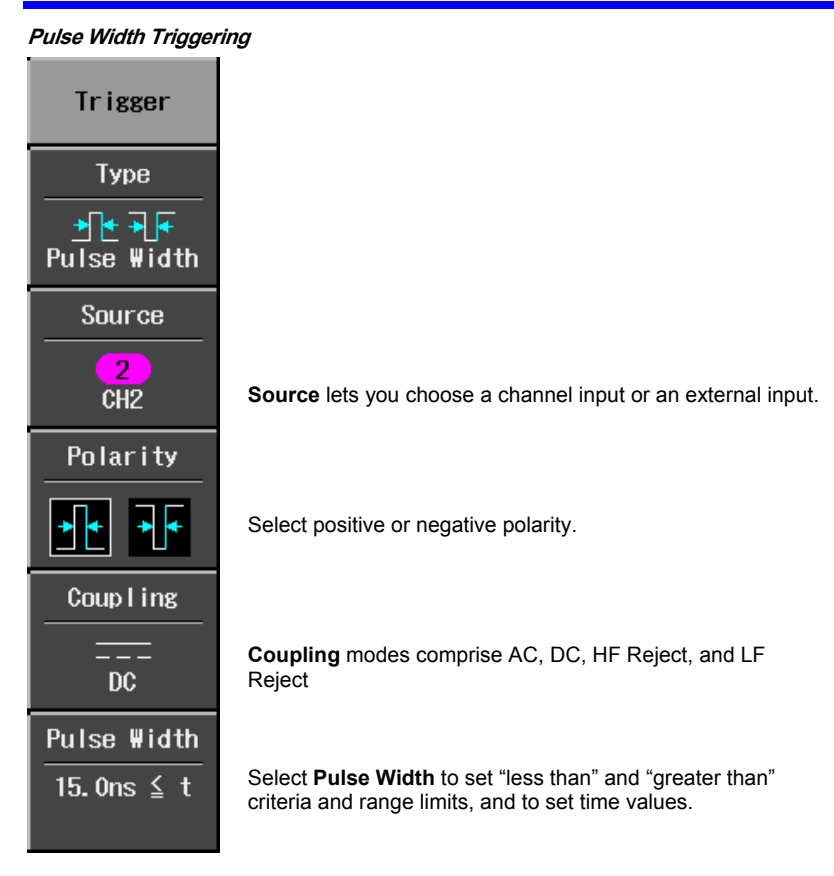

Ĩ.

<span id="page-41-0"></span>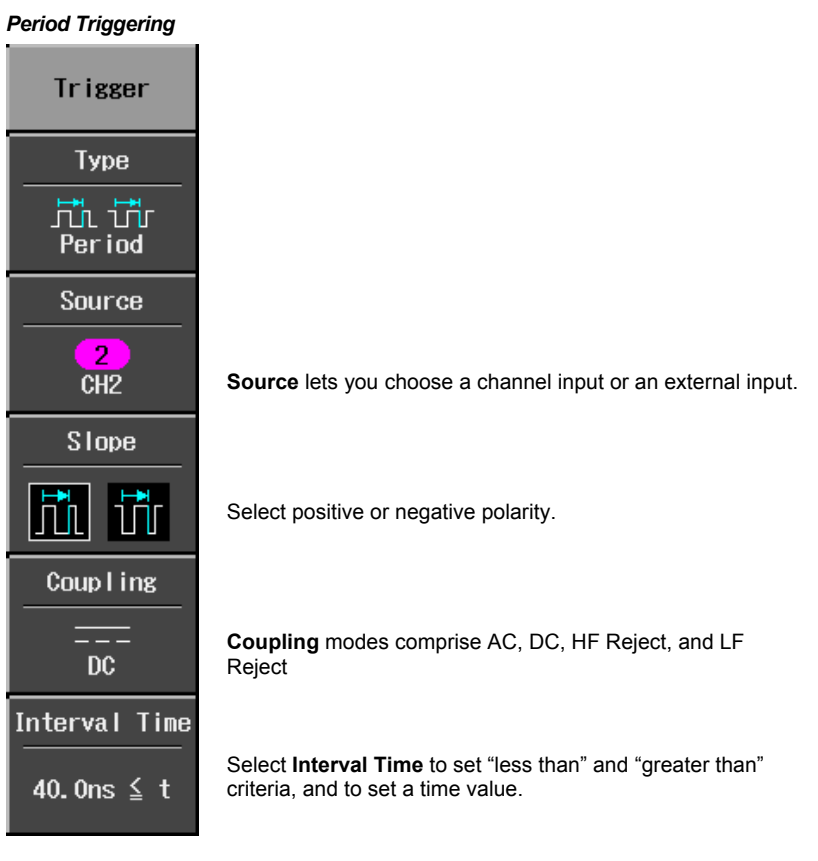

<span id="page-42-0"></span>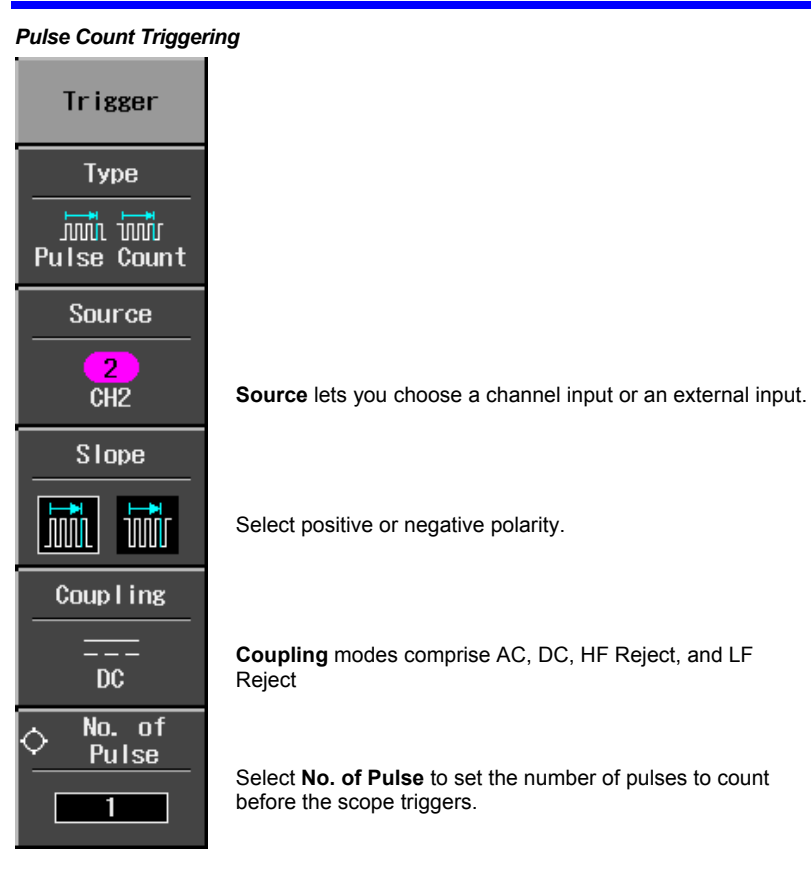

### <span id="page-43-0"></span>*TV Triggering*

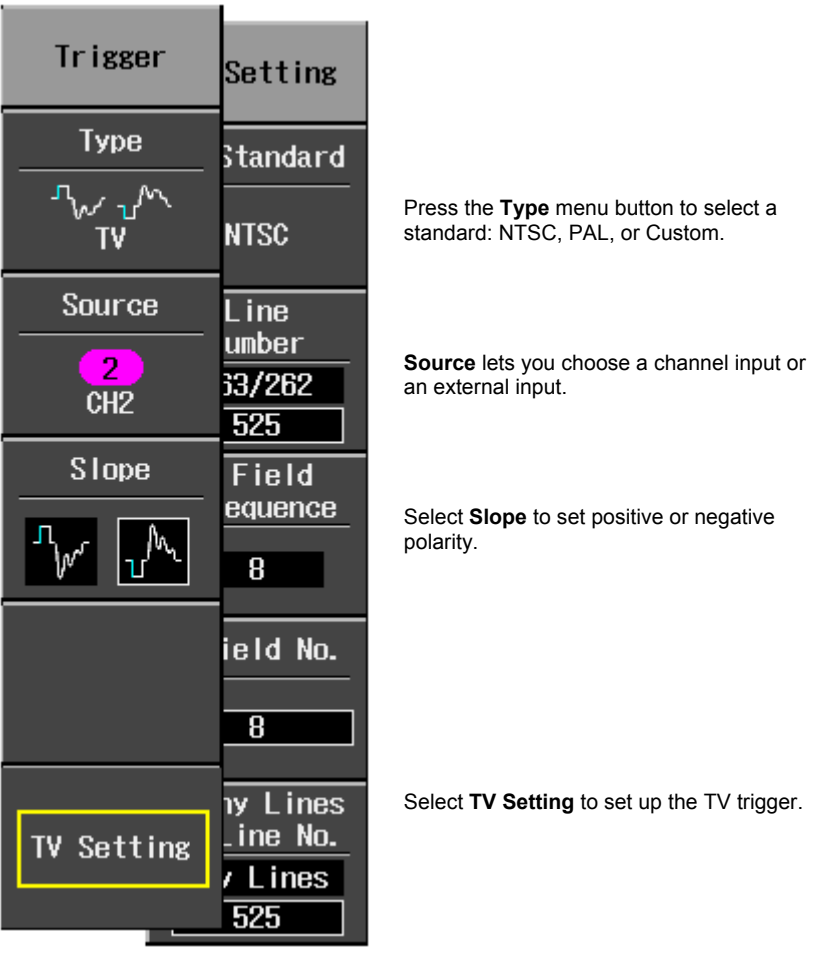

### <span id="page-44-0"></span>**Horizontal Trigger Setup**

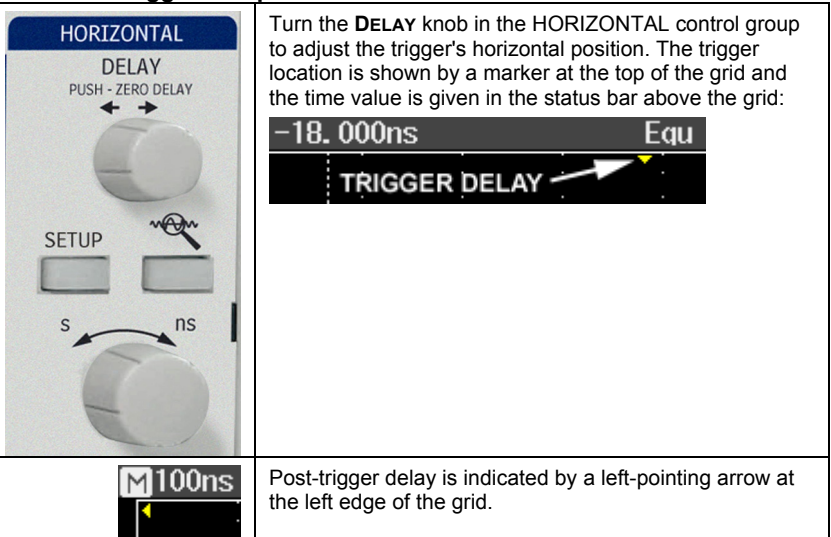

**Vertical** 

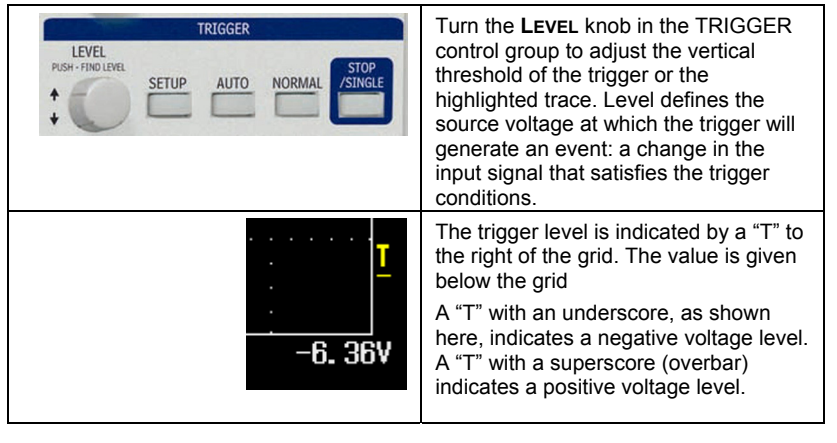

<span id="page-45-0"></span>*To Set Up an Edge Trigger*  1. Press the front panel trigger **SETUP** TRIGGER LEVEL<br>SH - FIND LEVEL button. NORMAL  $0181$  $\overline{\phantom{a}\phantom{a}}$ SETUP  $\ddot{\phantom{1}}$ U. 2. Select **Type** from the "Trigger" menu, then **Edge**. ¥. ₹ Edge 3. Select a trigger source, positive or Source negative slope, and trigger coupling mode (AC. DC, HF Reject, or LF  $\overline{2}$ Reject). CH<sub>2</sub> Slope Coup I ing  $=$  $DC$ 4. If you want to set a holdoff time, use 0 Holdoff the **ADJUST** knob to set a value. Push the **ADJUST** knob to toggle between fine and coarse adjustment.  $\overline{Off}$ To set a holdoff time of zero seconds, turn the knob fully counterclockwise until **Off** is displayed in the "Holdoff" field.

 $\overline{44}$  WJ-GS-E Rev A

### <span id="page-46-0"></span>**WAVEFORM MEASUREMENTS**

#### **Measuring with Cursors**

Cursors are important tools that aid you in measuring signal values. Cursors are boundary markers that you can move across the grid. Use cursors to make fast, accurate measurements and to eliminate guesswork.

*Cursor Measurement Selections* 

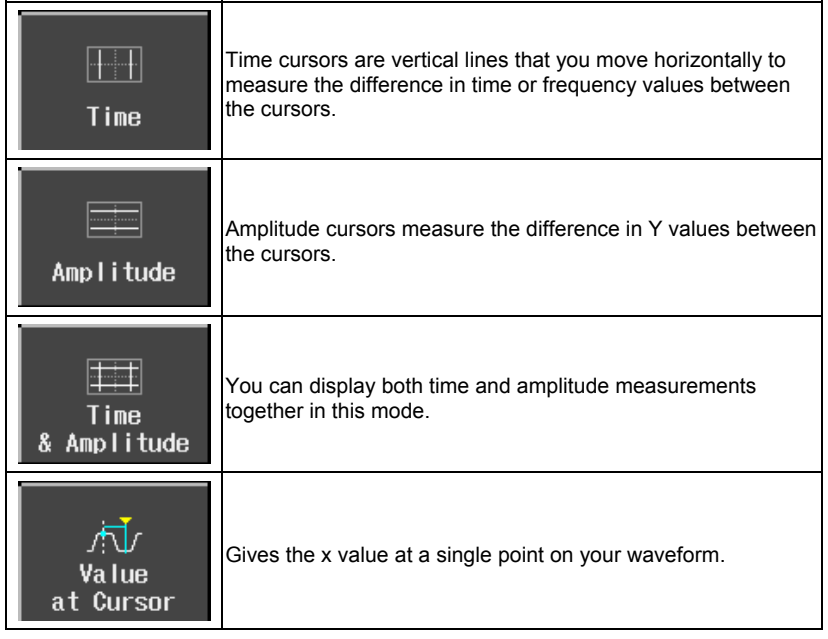

Time values are displayed below the grid:

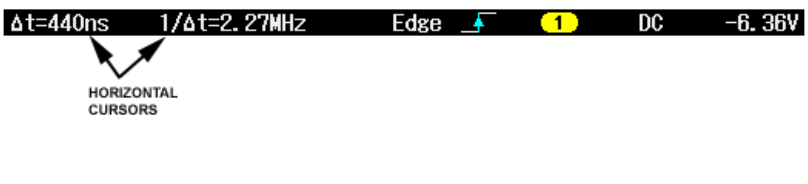

<span id="page-47-0"></span>Amplitude cursor values are displayed in the bottom line of the trace label for each channel:

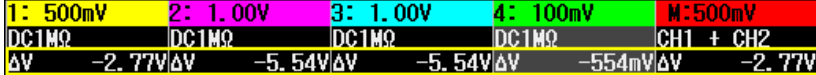

Note that the value depends on the time/div setting shown in the top line of each trace label.

vertically.

#### *Cursor Placement*

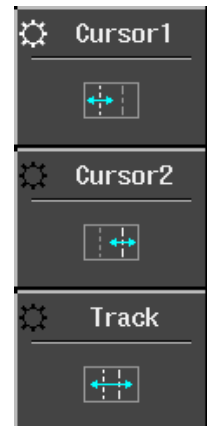

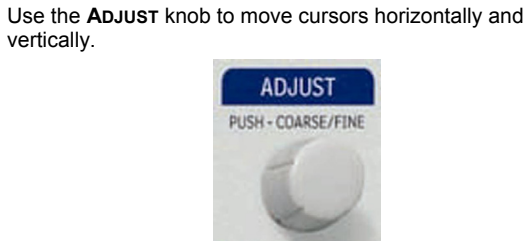

The cursor selected for placement is indicated by a

highlighted fine grain icon in the menu **and the cursor** itself has a higher brightness in the grid.

If **Track** is selected, both cursors move in unison and both appear brighter in the grid.

 $\overline{46}$  WJ-GS-E Rev A

#### <span id="page-48-0"></span>**PARAMETER MEASUREMENTS**

Waveform analysis typically begins with the measurement of parameters. Parameter measurement tools determine a wide range of waveform properties. Use them to automatically calculate many attributes of your waveform, like rise time, rms voltage, and peak-to-peak voltage, for example.

You can make common measurements on one or more waveforms. Parameter values are displayed below the grid.

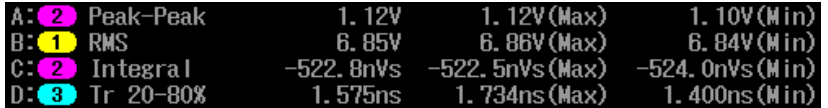

#### **Measure Modes**

#### *Standard Vertical Parameters*

- Maximum -- Measures highest point in waveform. Unlike top, it does not assume the waveform has two levels.
- Minimum -- Measures the lowest point in a waveform. Unlike base, it does not assume the waveform has two levels.
- Peak-Peak -- Difference between highest and lowest points in the waveform.
- RMS -- Root Mean Square of data between the cursors -- about the same as sdev for a zero-mean waveform.
- Cycle RMS -- Cyclic root mean square: Computes the square root of the sum of squares of data values divided by number of points. Contrary to rms, calculation is performed over an integer number of cycles, eliminating bias caused by fractional intervals.
- Mean -- Average of the data for a time domain waveform. Computed as centroid of distribution for a histogram.
- Cycle Mean -- Computes the average of the waveform data. Contrary to mean, computes the average over an integer number of cycles, eliminating bias caused by fractional intervals.
- Top -- Higher of two most probable states, the lower being base; it is characteristic of rectangular waveforms and represents the higher most probable state determined from the statistical distribution of data point values in the waveform.
- Base -- Lower of two most probable states (higher is top). Measures lower level in two-level signals. Differs from min in that noise, overshoot, undershoot, and ringing do not affect measurement.

- <span id="page-49-0"></span>• Top-Base -- Measures the difference between upper and lower levels in twolevel signals. Differs from pkpk in that noise, overshoot, undershoot, and ringing do not affect the measurement.
- +Overshoot -- Amount of overshoot following a rising edge specified as percentage of amplitude.
- -Overshoot -- Amount of overshoot following a rising edge specified as percentage of amplitude.

#### *Standard Horizontal Parameters*

- Rise Time 10-90% -- Detects the first rise to pass through 50% of the amplitude (top - base) of the waveform within the measurement section, and then measures the time of transition from 10% to 90% at that rise.
- Rise Time 20-80% -- Detects the first rise to pass through 50% of the amplitude (top - base) of the waveform within the measurement section, and then measures the time of transition from 20% to 80% at that rise.
- Fall Time 80-20% -- Detects the first fall to pass through 50% of the amplitude (top - base) of the waveform within the measurement section, and then measures the time of transition from 80% to 20% at that fall.
- Fall Time 90-10% -- Detects the first fall to pass through 50% of the amplitude (top - base) of the waveform within the measurement section, and then measures the time of transition from 90% to 10% at that fall.
- Frequency -- Period of cyclic signal measured as time between every other pair of 50% crossings. Starting with first transition after left cursor, the period is measured for each transition pair. Values then averaged and reciprocal used to give frequency.
- Period -- Period of a cyclic signal measured as time between every other pair of 50% crossings. Starting with first transition after left cursor, period is measured for each transition pair, with values averaged to give final result.
- No. of +Pulses -- An integer number of positive pulses.
- No. of -Pulses -- An integer number of negative pulses.
- +Pulse Width -- Measures the time from the first rise until the first fall to pass through 50% of the amplitude (top-base) of the waveform within the measurement section.
- -Pulse Width -- Measures the time from the first fall until the first rise to pass through 50% of the amplitude (top-base) of the waveform within the measurement section.
- Duty Cycle -- Width as percentage of period.

#### <span id="page-50-0"></span>*Other Parameters*

- Integral -- Computes area of waveform between cursors relative to zero level. Values greater than zero contribute positively to the area; values less than zero negatively.
- Skew -- Measures from the 50% crossing of the first edge of a channel to the 50% crossing of a second channel.
- Skew@Level -- Same as Skew, but with user-defined level.

#### **Statistics**

For each parameter, you can display minimum and maximum values by pressing the **MEASURE** button, then setting **Min/Max** to On.

### <span id="page-51-0"></span>**DISPLAY FORMATS**

### **Display Setup**

The Display menu is accessed by pressing the **DISPLAY** button on the front panel.

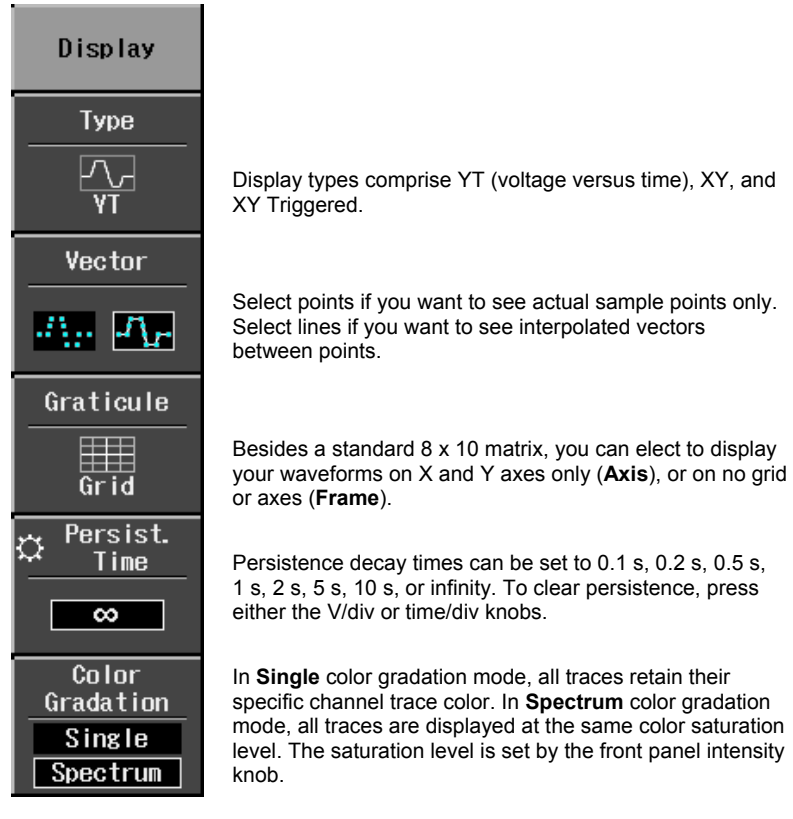

<span id="page-52-0"></span>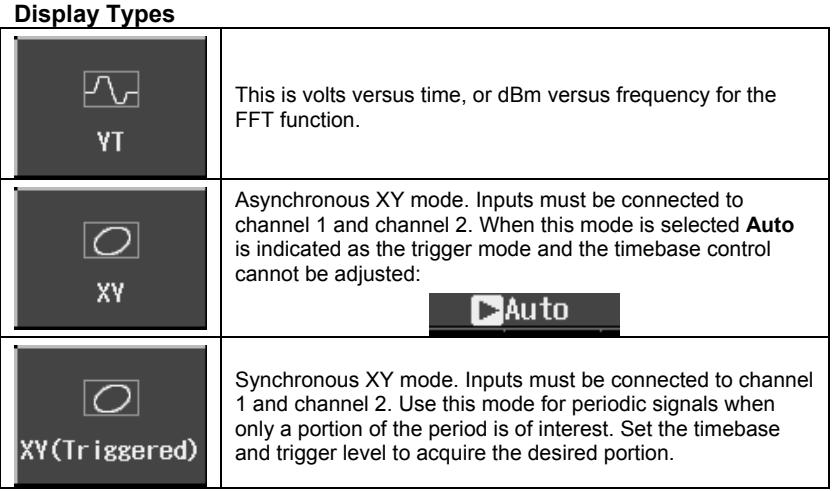

### **Zooming Waveforms**

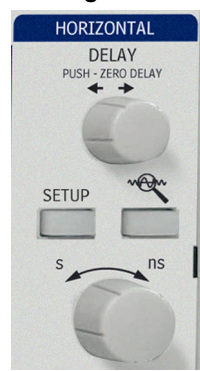

To zoom waveforms, simply press the **Zoom** front panel button. Zooms will be created in a second grid for all displayed traces.

Use the time/div knob to adjust the zoom magnification factor.

The zoom factor is displayed above the grid:

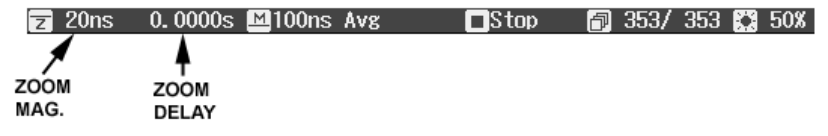

<span id="page-53-0"></span>The zoom magnification factor is the ratio of the timebase of the zoom trace to that of the input waveform.

Zoom delay represents the portion of the input waveform being zoomed. As you turn the Horizontal delay knob, this value becomes positive or negative depending on whether the zoom is left (+) or right (-) of center.

The symbols **M** and **Z** indicate that the **M**ain grid is on top and the **Z**oom grid is on the bottom of the scope display.

#### **Replay Mode**

Replay mode provides a way to scroll backwards in time to view past acquisitions.

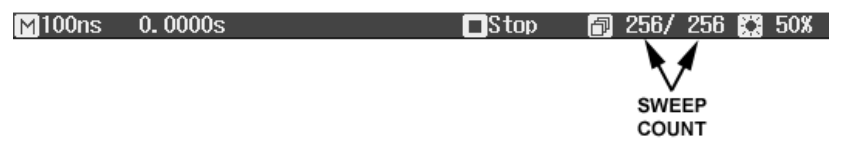

The number of sweeps that can be stored depends on the **Max Memory Length** selected in the "Horizontal" menu. Replay Mode does not function under the following conditions:

- in Roll Mode
- in Average Mode
- in Equivalent Sampling (RIS) mode

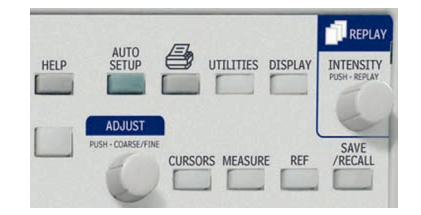

To access Replay mode and scroll through waveforms, press **STOP/SINGLE** to stop acquisitions, then press the **INTENSITY/REPLAY** knob. The Replay LED lights to confirm Replay Mode.

### <span id="page-54-0"></span>**SAVE AND RECALL**

### **Saving and Recalling Scope Settings**

You can save scope settings to internal memory or USB memory. The "Save/Recall" menu is accessed by pressing the **SAVE/RECALL** front panel button.

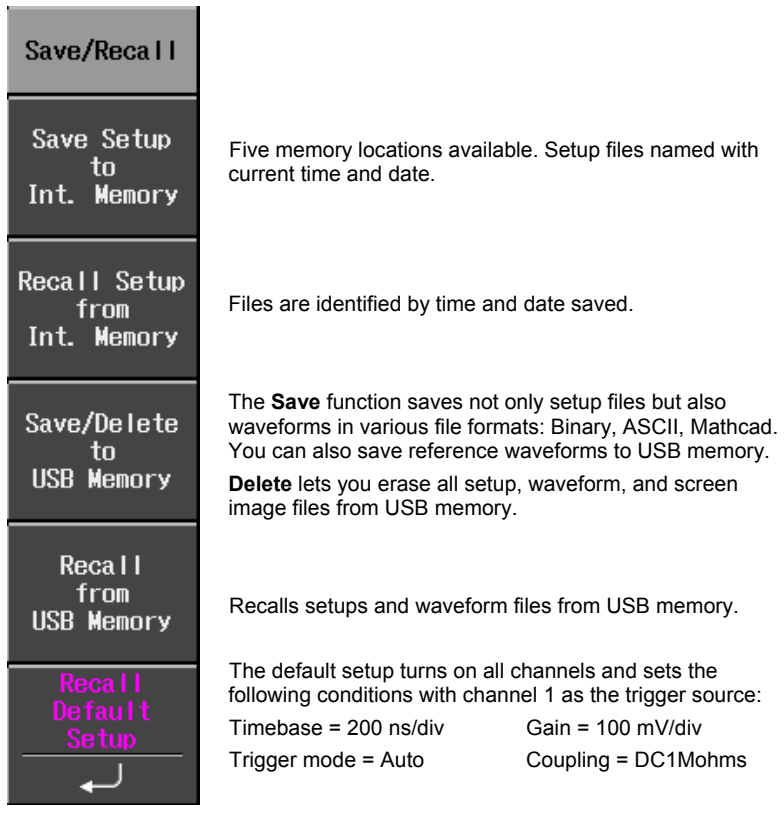

#### <span id="page-55-0"></span>**Saving and Recalling Waveforms**

Reference waveforms can be saved in internal memory (five locations) or in USB memory (limited by memory capacity of USB device). When you save a waveform, the setup is saved also.

You can display up to five reference waveforms at the same time. Press **REF** to turn them all off together. The "Reference Waveform" menu is accessed by pressing the **REF** front panel button.

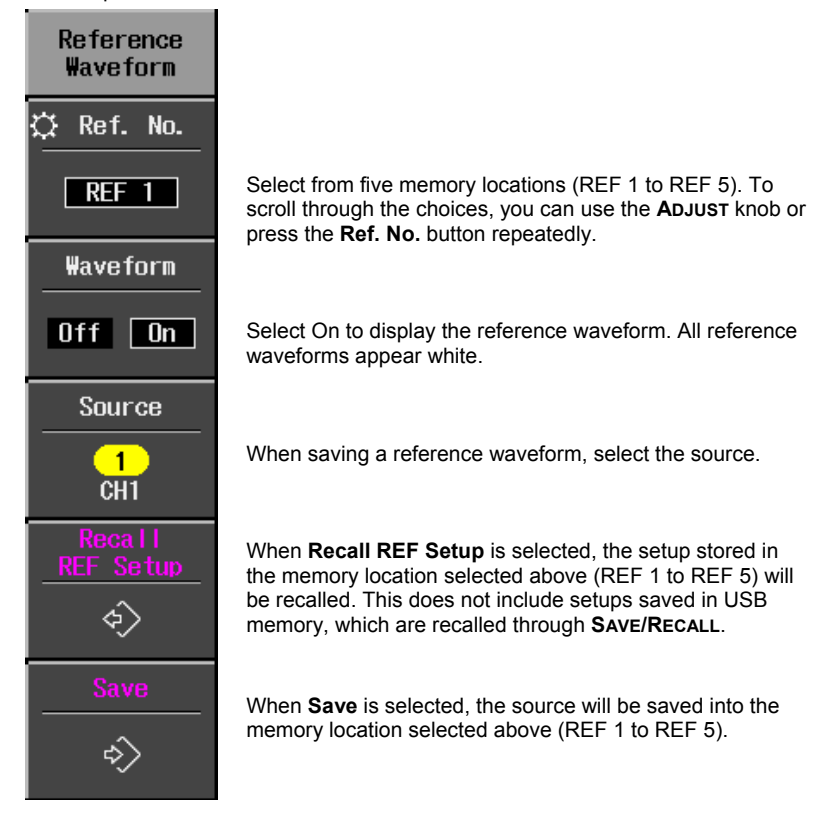

### <span id="page-56-0"></span>**WAVEFORM MATH**

Standard math functions comprise addition, subtraction, multiplication, and FFT. The "Math" menu is accessed by pressing the **MATH** front panel button in the VERTICAL control group.

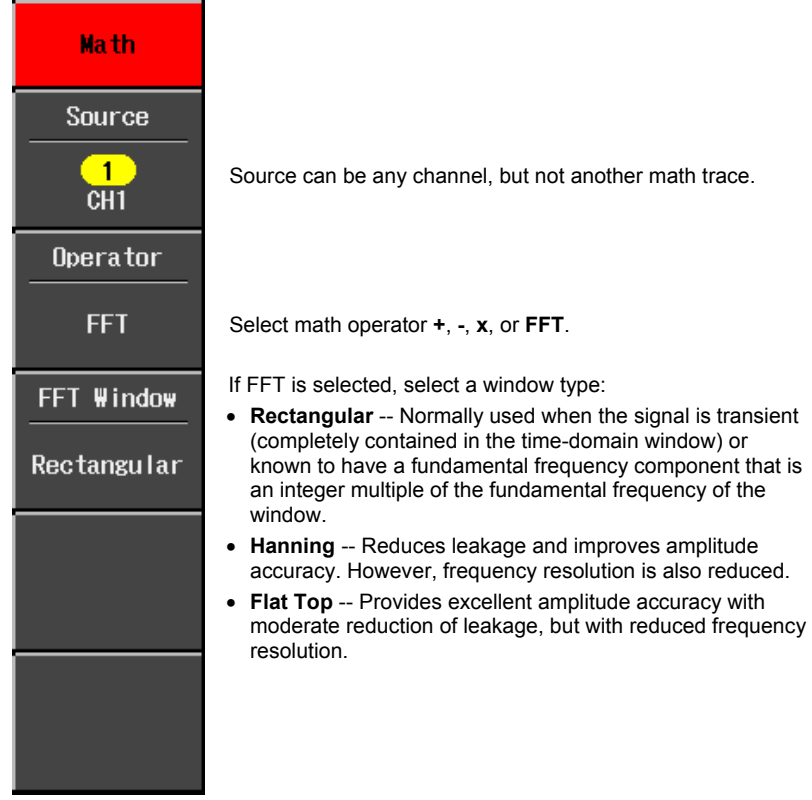

<span id="page-57-0"></span>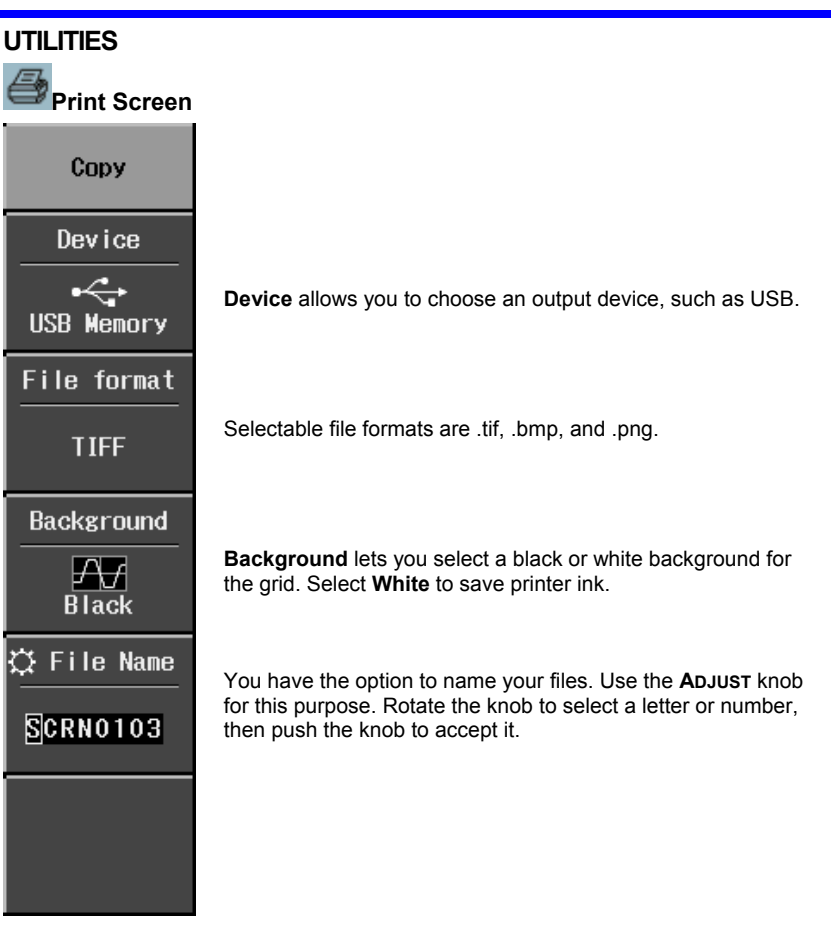

#### <span id="page-58-0"></span>**Configuration -- Page 1/2**  Config. Language **Language** selects a UI local language. No reboot is required English to accept a change in language. Select **Date & Time** to set the current time and to determine the clock mode at the bottom of the screen: real time clock Date & Time (RTC) or trigger time stamp (TRG). As you change the gain, **Offset Setting** allows you to either **Offset** keep the vertical offset level indicator stationary (**Division**) or Setting to have it move with the actual voltage level (**Volts**). When **Division Division** is selected, the waveform will remain on the grid as you increase the gain; whereas, if **Volts** is selected, the Volts waveform could move off the grid. If desired, use **Power Management** to set the screen saver timer (up to 15 minutes) and the power off timer (up to 60 Power minutes). These features can be set to **Never** also. Management You can also set the backlight (screen) intensity (3 levels), which is different from grid intensity (see menu 2/2). Next  $(1/2)$

<span id="page-59-0"></span>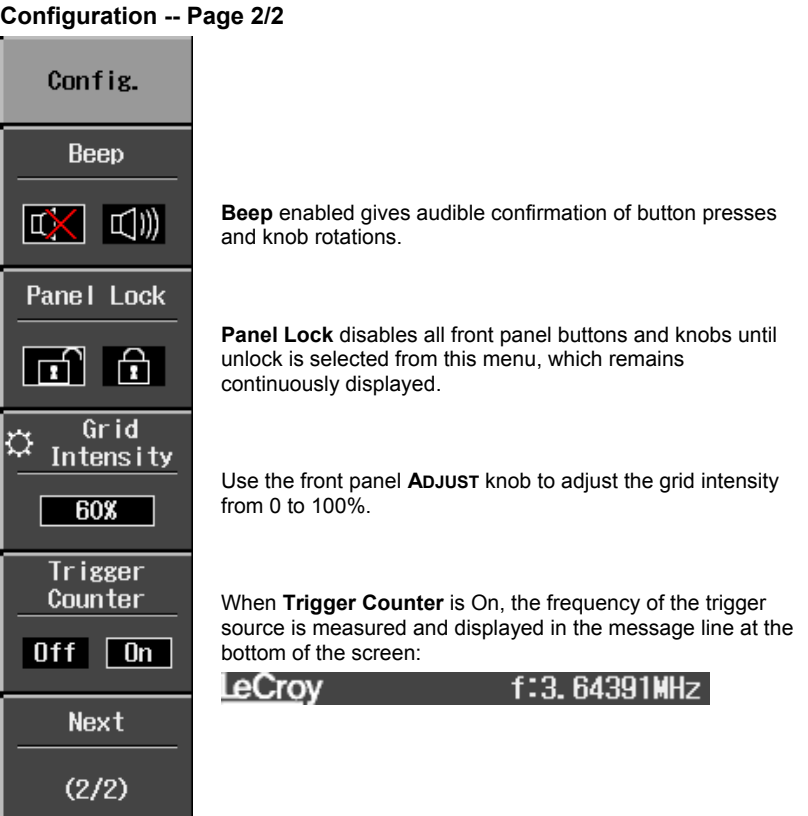

<span id="page-60-0"></span>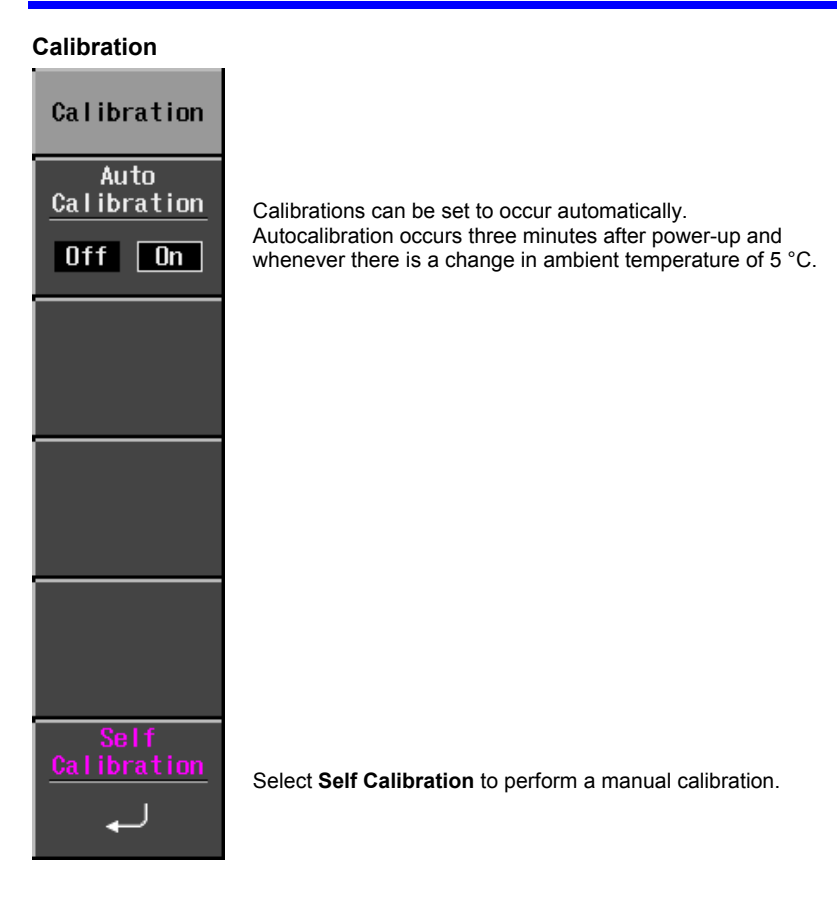

<span id="page-61-0"></span>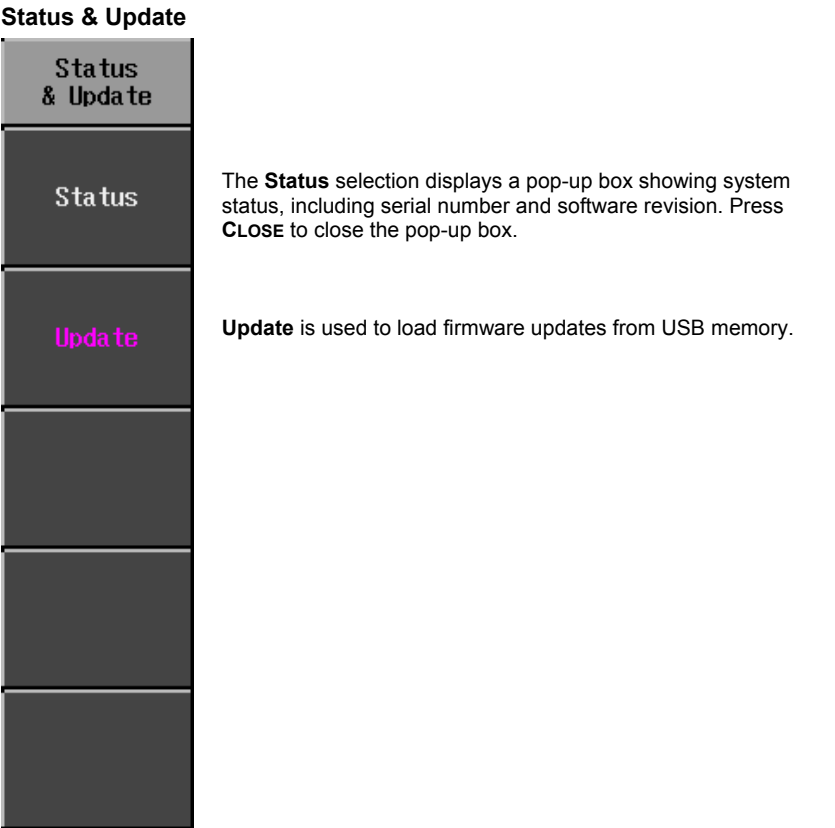

§ § §